# **SOUNDPROJEKTEDITOR**

**Bedienungsanleitung**

 $\overline{2}$ 

# Inhalt

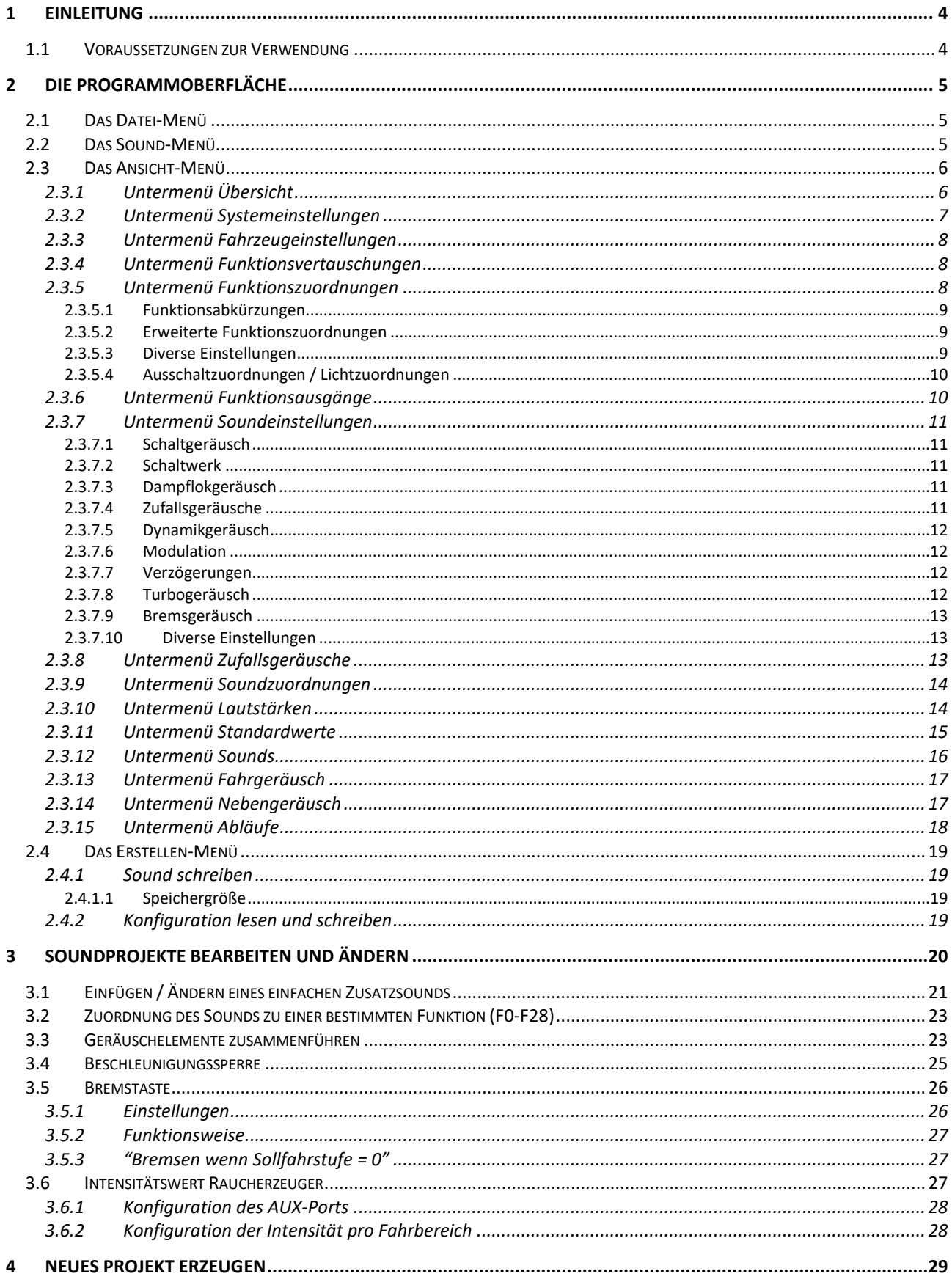

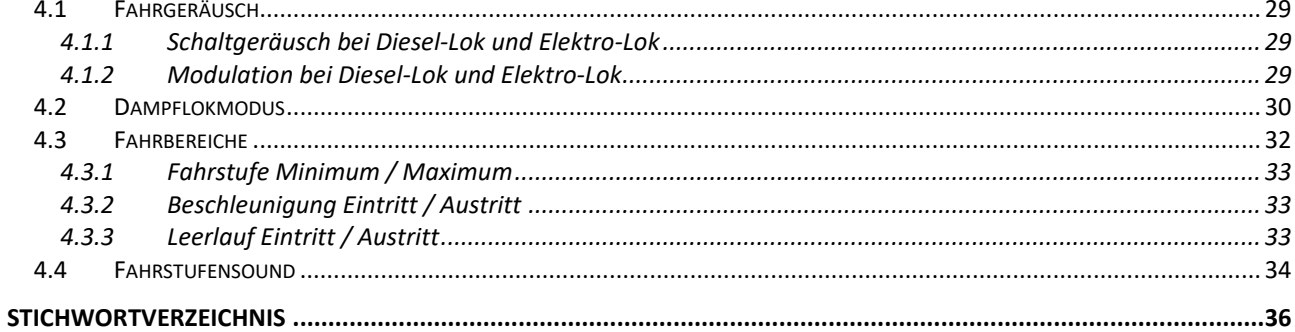

# <span id="page-3-0"></span>**1 EINLEITUNG**

Mit dem Doehler&Haass SoundProjektEditor haben Sie ein mächtiges Werkzeug zur Konfiguration Ihrer Doehler&Haass Sounddecoder. Sie können damit sowohl die Decoderfunktionen als auch die Soundfunktionen der Dohler&Haass Sounddecoder und Soundmodule programmieren bzw. einstellen. Die vorliegende Anleitung stellt im zweiten Kapitel die Funktionen im Einzelnen vor. Im dritten Kapitel werden einige Funktionen an Hand von ausgesuchten Beispielen nochmal vertieft.

Das [Stichwortverzeichnis](#page-35-0)

am Ende dieser Anleitung hilft Ihnen bei der schnellen Suche nach einem bestimmten Thema.

## <span id="page-3-1"></span>**1.1 Voraussetzungen zur Verwendung**

Der Soundprojekteditor lässt sich nur starten, wenn der Doehler&Haass Programmer am PC angeschlossen ist! Der Programmer wird über USB an den Computer angeschlossen. Für die Programmierung des D&H Sounddecoders muss der Programmer an ein Programmiergleis oder an den D&H Programmieradapter angeschlossen sein.

Es können folgende Sounddecoder und Soundmodule von Doehler&Haass mit dem SoundProjektEditor programmiert werden:

Sounddecoder

SD05A-0/-1/-3 SD10A-0/-1/-3 SD16A-0/-2/-3/-4 SD18A SD21A-4/-5 SD22A-0/-2/-3/-4

**Soundmodule** 

SH05A-0/-2/-3 SH10A-0/-2/-3

**Hinweis: Bitte aktualisieren Sie vor dem Aufspielen eines neuen Soundprojektes die Firmware des Sounddecoders mit dem D&H Update Programm (kostenlos auf<https://doehler-haass.de/> herunterladbar).**

# <span id="page-4-0"></span>**2 DIE PROGRAMMOBERFLÄCHE**

In diesem Kapitel führen wir Sie in die Programmoberfläche ein. Die Dokumentation entspricht dem Softwarestand 0.81 / 0.82.

# <span id="page-4-1"></span>**2.1 Das Datei-Menü**

Über den Reiter *DATEI* kann ein neues Soundprojekt angelegt werden oder ein bestehendes Soundprojekt von der Festplatte geladen werden. Entsprechend wird über diesen Reiter ein Soundprojekt wieder geschlossen, gespeichert oder unter einem neuen Namen auf der Festplatte gespeichert.

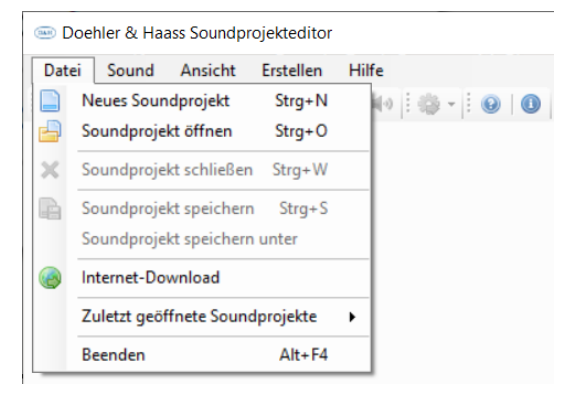

Über die Funktion *INTERNET-DOWNLOAD* hat man Zugriff auf alle bei Doehler&Haass verfügbaren Soundprojekte. Teilweise stehen mehrere verschiedene Versionen für eine Baureihe zum Download zur Verfügung.

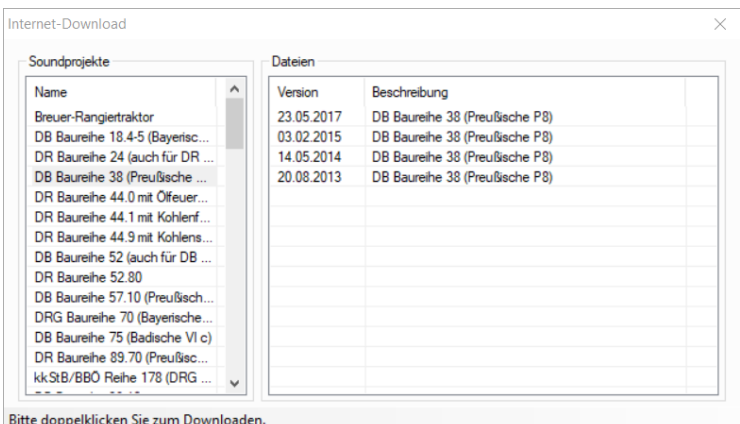

# <span id="page-4-2"></span>**2.2 Das Sound-Menü**

Das Sound-Menü dient zum Importieren von Sounddateien in und Entfernen von Sounddateien aus Soundprojekten. Sounddateien können über dieses Menü zum Vorhören wiedergegeben und die Lautstärke geändert werden.

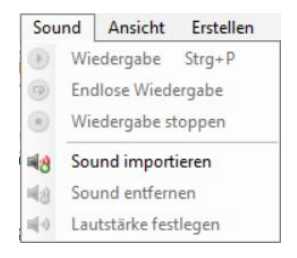

Auf die Verwendung dieser Funktionen werden wir im Kapitel [2.3.12](#page-15-0) [Untermenü](#page-15-0) Sounds und im Kapitel [0](#page-18-4) im Detail eingehen.

## <span id="page-5-0"></span>**2.3 Das Ansicht-Menü**

Das Ansicht-Menü enthält die folgenden Menüpunkte, die in 6 Gruppen unterteilt sind:

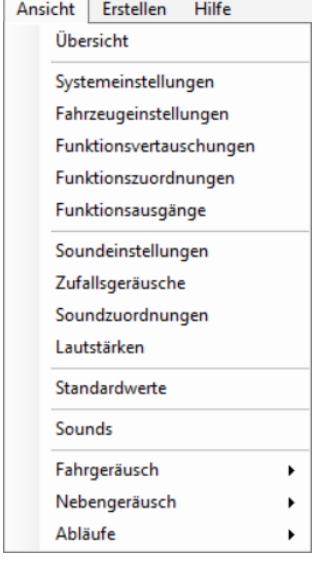

## <span id="page-5-1"></span>**2.3.1 Untermenü Übersicht**

Das Fenster *ÜBERSICHT* zeigt die aktuelle Zuordnung von Sounds und Funktionen zu den Funktionstasten an. Dabei ist aus der Übersicht nicht nur das Mapping ersichtlich, sondern auch die dafür zugehörigen CVs, bei Soundabläufen die zugehörigen Lautstärke-CVs und die entsprechend gepmappten Funktionsausgänge bzw. Sounds.

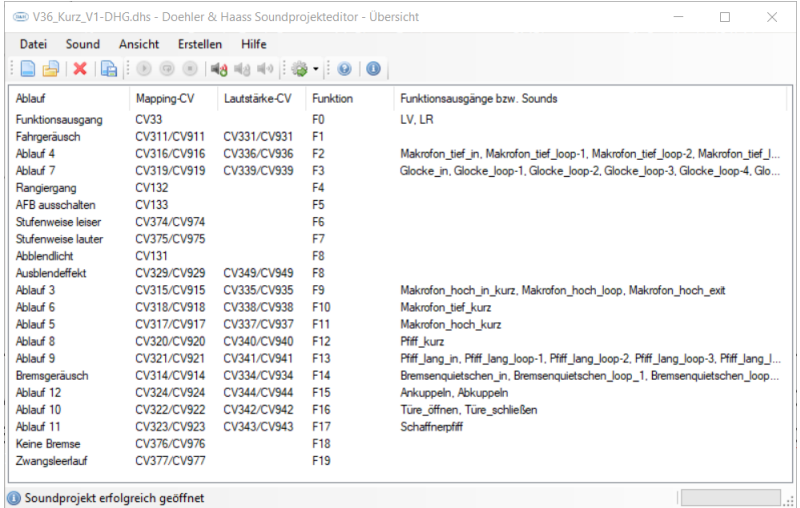

Diese Übersicht kann man sich als Ausdruck zu jeder Lok dazulegen. So kann man jederzeit nachlesen, über welche CVs Sounds und Funktionsausgänge gemapped sind und Sounds in der Lautstärke verändert werden können!

## <span id="page-6-0"></span>**2.3.2 Untermenü Systemeinstellungen**

Das Fenster *SYSTEMEINSTELLUNGEN* ist nach Funktionen in mehrere Bereiche aufgeteilt.

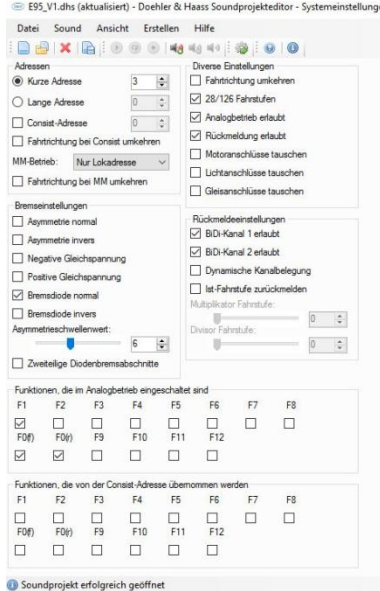

Der Bereich **Adressen** dient der Einstellung der Lokadresse, der Consist-Adesse und dem Fahrtrichtungsverhalten bei Consist- und MM-Betrieb.

Die **Bremseinstellungen** sind für Modellbahner mit automatischen Bremsstrecken von Interesse. Hier kann zwischen den marktüblichen Bremsstrecken-Methoden Asymmetrie, negative/positive Gleichspannung und Bremsdiode gewählt werden.

Im Bereich **Diverse Einstellungen** kann neben der Fahrtrichtungsumkehrung, den Fahrstufen, Analogbetrieb und Rückmeldung vor allem eine Doehler&Haass-Besonderheit eingestellt werden, nämlich die Vertauschung von Motor-, Licht- und Gleisanschlüssen!

Diverse Einstellungen  $\Box$  Fahrtrichtung umkehren 28/126 Fahrstufen Analogbetrieb erlaubt  $\nabla$  Rückmeldung edaubt Motoranschlüsse tauschen □ Lichtanschlüsse tauschen □ Gleisanschlüsse tauschen

Wenn Sie feststellen, dass Sie die Lichtanschlüsse vertauscht haben oder die Lok falsch herum läuft oder im Analogbetrieb die Lok falsch herum fährt, so können Sie die Polung der Anschlüsse hier umkehren anstatt die Kabel neu anzulöten!

Die weiteren Bereiche behandeln die **Rückmeldeeinstellungen**, das Verhalten der Funktionen F1-F12 im Analogbetrieb und das Verhalten der Funktionen F1-F12 wenn die Lok über die Consist-Adresse angesprochen wird.

### <span id="page-7-0"></span>**2.3.3 Untermenü Fahrzeugeinstellungen**

Die *FAHRZEUGEINSTELLUNGEN* beeinflussen die Geschwindigkeiten, das Verzögerungsverhalten und die Motorregelung:

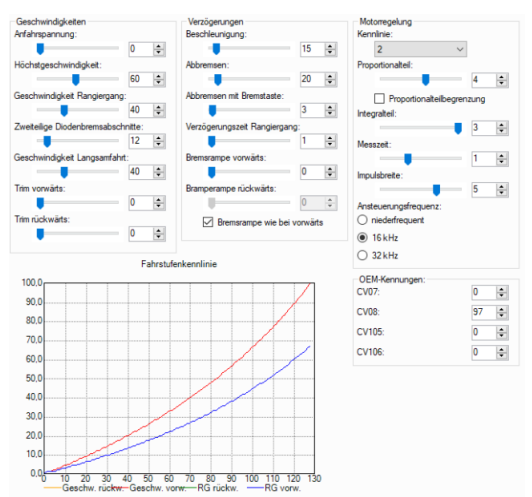

Die Auswirkungen der Motor-Kennlinie (Parameter rechts oben) und der Geschwindigkeits-Einstellungen werden in einer Fahrstufenkennlinie grafisch dargestellt:

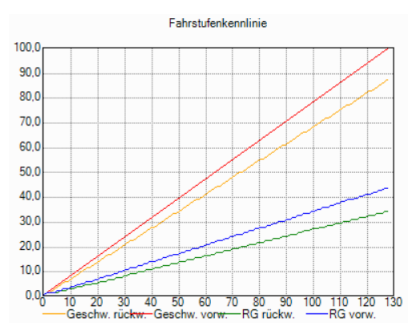

In diesem Beispiel wurde für Vorwärts- und Rückwärtsfahrt ein unterschiedlicher Trim-Wert gewählt, so dass alle vier Kennlinien separat dargestellt werden können.

#### <span id="page-7-1"></span>**2.3.4 Untermenü Funktionsvertauschungen**

Wozu kann man Funktionsvertauschungen sinnvoll einsetzen?

#### <span id="page-7-2"></span>**2.3.5 Untermenü Funktionszuordnungen**

Das Funktions-Mapping, also die Zuordnung der Funktionen F0-F12 zu den AUX-Anschlüssen und zu den Sonderfunktionen Abblendlicht, Rangiergang und AFB erfolgt im Fenster *FUNKTIONSZUORDNUNGEN*.

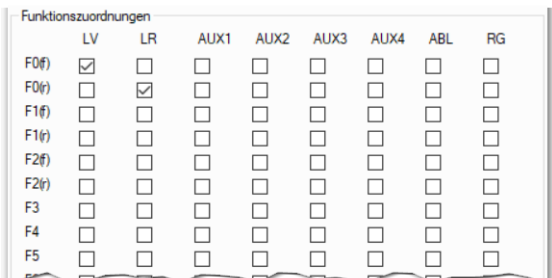

**Abbildung 1: Funktionszuordnungen**

Den Funktionstasten F0, F1 und F2 können nach Fahrtrichtung getrennt Funktionen und Funktionsausgänge zugewiesen werden. F0(f) steht für Funktionstaste 0 in Vorwärtsfahrt, F0(r) entspricht der Rückwärtsfahrt, das gleiche gilt analog für F1 und F2.

#### <span id="page-8-0"></span>**2.3.5.1 Funktionsabkürzungen**

- ABL = Abblendlicht
- RG = Rangiergang
- AFB = Anfahr- und Bremsverzögerung

#### <span id="page-8-1"></span>**2.3.5.2** Erweiterte Funktionszuordnungen

Wenn *ERWEITERTE FUNKTIONSZUORDNUNGEN* aktiviert werden, kann die AFB-Abschaltung einer Funktion zugewiesen werden und das Menü *FUNKTIONSZUORDNUNGEN* wird um die Funktionsausgänge AUX5 und AUX6 erweitert.

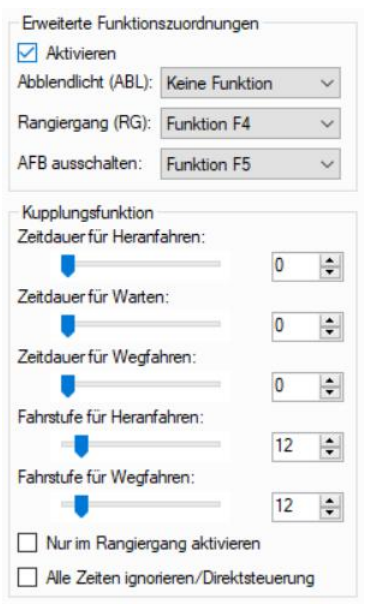

**Abbildung 2: Erweiterte Funktionszuordnungen**

#### <span id="page-8-2"></span>**2.3.5.3 Diverse Einstellungen**

Im Bereich *DIVERSE EINSTELLUNGEN* kann außerdem auf der SUSI-Schnittstelle AUX3/4 bzw. AUX5/6 als Low-Pegel (unverstärkt) ausgegeben werden und die SUSI-Fahrtrichtung umgekehrt werden.

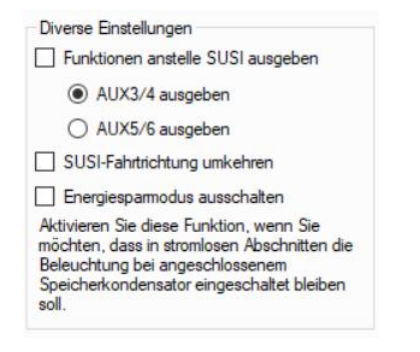

Außerdem findet sich im Bereich *DIVERSE EINSTELLUNGEN* eine Funktion *ENERGIESPARMODUS AUSSCHALTEN*.

Dies bedeutet, dass bei angeschlossenem Puffer-Elko im Falle einer Spannungsunterbrechung auch die Beleuchtung, also das Spitzenlicht, vom Decoder mit Strom versorgt wird. Hier kann man abwägen, ob die Energie des Pufferelkos primär für den Motorantrieb verwendet werden soll, oder auch das Spitzenlicht

flackerfrei sein soll. Der Energiesparmodus lässt sich ebenso bei den *SOUNDEINSTELLUNGEN* für die Pufferung des Soundmoduls ein- bzw. ausschalten:

<span id="page-9-0"></span>**2.3.5.4 Ausschaltzuordnungen / Lichtzuordnungen**

| Ausschaltzuordnungen |                          |                |                |                |                |                          |    |                |  |
|----------------------|--------------------------|----------------|----------------|----------------|----------------|--------------------------|----|----------------|--|
|                      | F1                       | F <sub>2</sub> | F <sub>3</sub> | F <sub>4</sub> | F <sub>5</sub> | F <sub>6</sub>           | F7 | F <sub>8</sub> |  |
| LV                   | □                        | □              | Ш              | $\mathbf{I}$   | □              | □                        | □  | □              |  |
| LR                   | $\overline{\phantom{a}}$ | ப              |                |                | ш              | ш                        |    |                |  |
| AUX1                 |                          | ⊔              |                |                | ш              | $\overline{\phantom{a}}$ | ⊔  | $\mathsf{L}$   |  |
| AUX <sub>2</sub>     | ⊣                        |                |                |                |                | H                        |    |                |  |
| AUX3                 | ⊣                        |                |                |                |                | ப                        |    | $\mathbf{1}$   |  |
| AUX4                 | H                        | ш              |                |                | H              | ш                        | Ш  |                |  |
| AUX5                 | ш                        | H              |                |                |                | ப                        |    | H              |  |
| AUX6                 | H                        | H              |                |                | H              | ப                        | H  | $\mathsf{L}$   |  |
| Lichtzuordnungen     |                          |                |                |                |                |                          |    |                |  |
|                      | F1                       | F <sub>2</sub> | F <sub>3</sub> | F <sub>4</sub> | F <sub>5</sub> | F <sub>6</sub>           | F7 | F <sub>8</sub> |  |
| weiß                 | П                        | П              | - 1            |                |                | u                        | H  |                |  |
| rot                  |                          |                |                |                |                | ⊔                        |    | ப              |  |

**Abbildung 3: Ausschaltzuordnungen / Lichtzuordnungen**

## <span id="page-9-1"></span>**2.3.6 Untermenü Funktionsausgänge**

Auf der Seite *FUNKTIONSAUSGÄNGE* kann für jeden Funktionsausgang individuell das Verhalten und die Dimmung (nur LV/LR und AUX1/2) eingestellt werden. Für AUX1-6 kann hier die Kupplungsfunktion aktiviert werden.

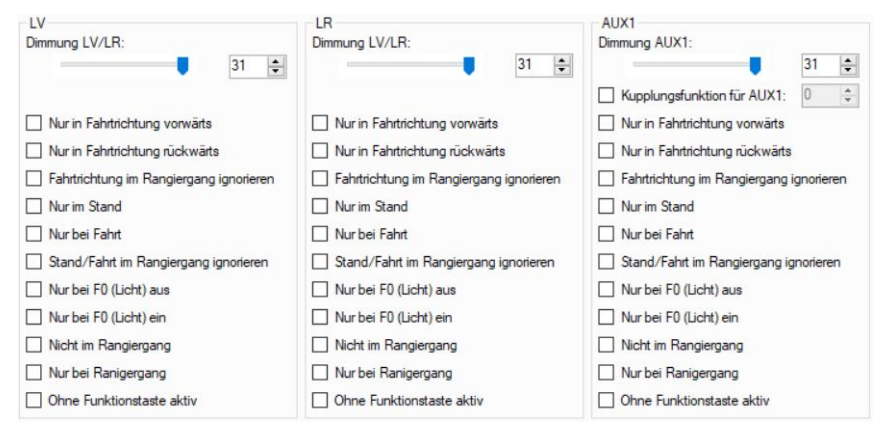

Eine Besonderheit stellt die Funktion Abblendlicht dar:

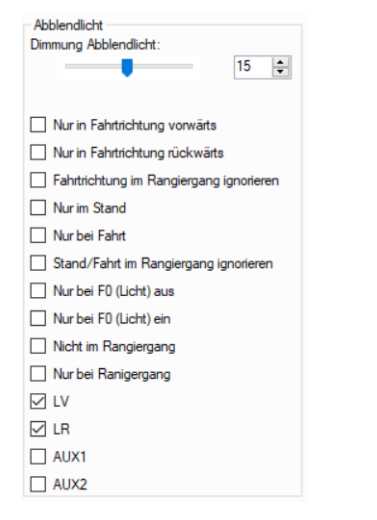

Die Funktion Abblendlicht reduziert die Helligkeit der ausgewählten Ausgänge LV/LR/AUX1/AUX2 auf den eingestellten Dimmwert. Die Funktion Abblendlicht muss dazu im Unter-Menü *FUNKTIONSZUORDNUNGEN* einer Funktionstaste zugeordnet worden sein.

### <span id="page-10-0"></span>**2.3.7 Untermenü Soundeinstellungen**

Das Untermenü *SOUNDEINSTELLUNGEN* teilt sich in 10 Unterbereiche auf, die in den folgenden Unterkapiteln erläutert werden.

#### <span id="page-10-1"></span>**2.3.7.1 Schaltgeräusch**

Bei der Festlegung des Schaltgeräusches hat man die Auswahl zwischen drei Arten:

- **Kein Schaltgeräusch**
- Automatisch beim Fahrstufenwechsel (siehe Definitionen der Fahrstufen)<br>■ Manuell nach Fahrstufen (z B. Schaltwerk einer Fllok)
- Manuell nach Fahrstufen (z.B. Schaltwerk einer Ellok)

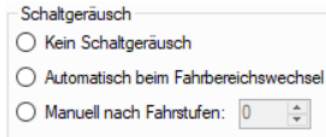

#### <span id="page-10-2"></span>**2.3.7.2 Schaltwerk**

Genauere Beschreibung dieser Funktion.

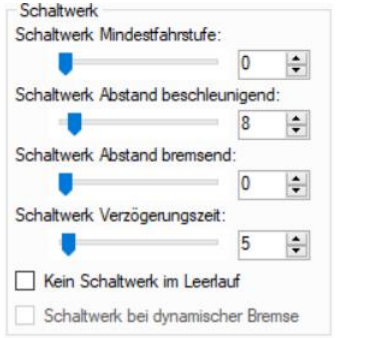

#### <span id="page-10-3"></span>**2.3.7.3 Dampflokgeräusch**

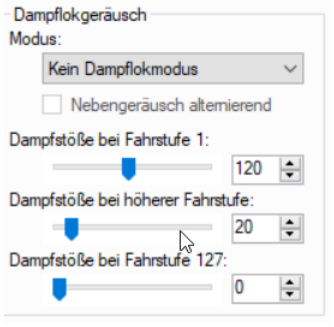

Mit den drei Reglern lässt sich das Dampflokgeräusch an die Radumdrehung anpassen. Mit dem dritten Regler *DAMPFSTÖßE BEI FAHRSTUFE 127* kann man die maximale Anzahl der Dampfstöße begrenzen. So kann man verhindern, dass die Dampfstöße bei hoher Geschwindigkeit in eine Maschinengewehrfeuer übergehen.

#### <span id="page-10-4"></span>**2.3.7.4 Zufallsgeräusche**

Mit dieser Einstellung wird das Verhalten der Zufallsgeräusche angepasst. Siehe auch [2.3.8](#page-12-2) [Untermenü](#page-12-2)  [Zufallsgeräusche.](#page-12-2)

Genauere Beschreibung dieser Funktion, insbesondere warum hier und nochmal im Untermenü Zufallsgeräusche?

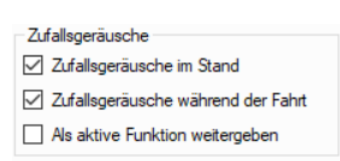

#### <span id="page-11-0"></span>**2.3.7.5 Dynamikgeräusch**

#### Genauere Beschreibung dieser Funktion.

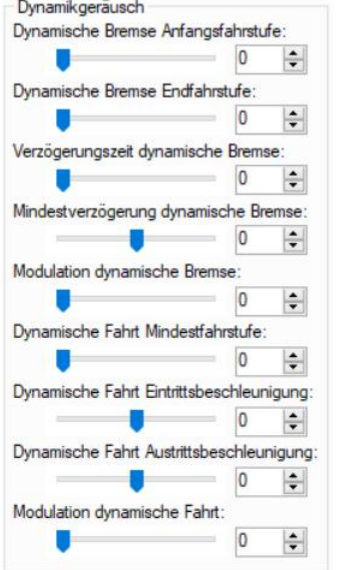

#### <span id="page-11-1"></span>**2.3.7.6 Modulation**

#### Genauere Beschreibung dieser Funktion.

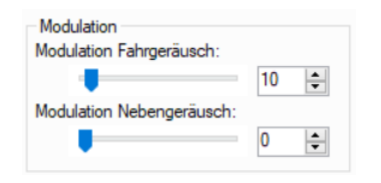

#### <span id="page-11-2"></span>**2.3.7.7 Verzögerungen**

#### Genauere Beschreibung dieser Funktion.

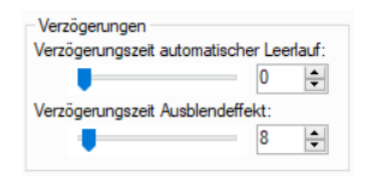

#### <span id="page-11-3"></span>**2.3.7.8 Turbogeräusch**

Genauere Beschreibung dieser Funktion.

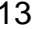

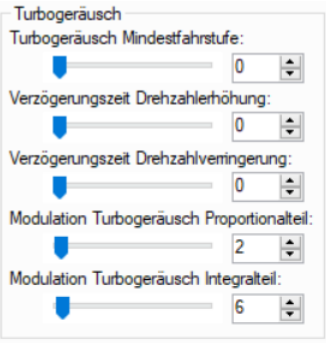

#### <span id="page-12-0"></span>**2.3.7.9 Bremsgeräusch**

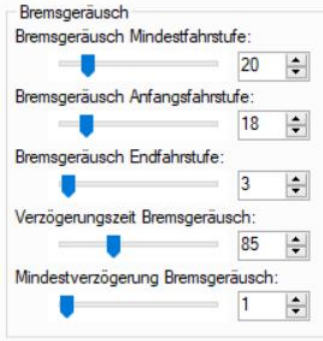

Mit den fünf Reglern kann das Verhalten des Bremsgeräuschs an die Bremsverzögerung und Geschwindigkeit der Lok angepasst werden. Wenn z.B. nie ein Bremsgeräusch ertönt, dann sollte man z.B. versuchen, die Mindestfahrstufe oder den Wert Mindestverzögerung niedriger einzustellen.

#### <span id="page-12-1"></span>**2.3.7.10 Diverse Einstellungen**

Diese Einstellung hat Auswirkungen auf die Wirksamkeit einer zusätzlich angeschlossenen Elko-Pufferschaltung. Wenn der Energiesparmodus für den Sound ausgeschaltet wird, wird nicht nur der Motor sondern auch das Soundmodul gepuffert. Das verhindert störende Aussetzer des Fahrsounds, verkürzt aber die Überbrückungszeit!

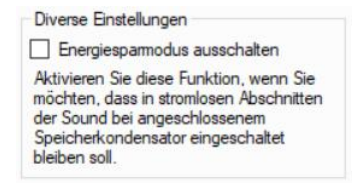

## <span id="page-12-2"></span>**2.3.8 Untermenü Zufallsgeräusche**

Geräusche können per Funktionstasten (*SOUNDZUORDNUNGEN*) und / oder auch zufällig ausgelöst werden über *ANSICHT > ZUFALLSGERÄUSCHE.*

In der Tabelle kann man getrennt für *Stand* und *Fahrt* Faktoren für unterschiedliche Wartezeiten und Dauer der Geräusche eintragen, wobei deren Auslösung durch eine Zufallsfunktion erfolgt.

- Zeitdauer für *WARTEN* = Faktor x Zeitbasis 1,0 Sekunde
- Zeitdauer für *DAUER* = Faktor x Zeitbasis 0,1 Sekunde

Wird bei *Stand* und *Fahrt* gleichzeitig ein Häkchen eingetragen (im Beispiel Sound 5), gilt die gleiche zeitliche Bedingung für beide Bereiche.

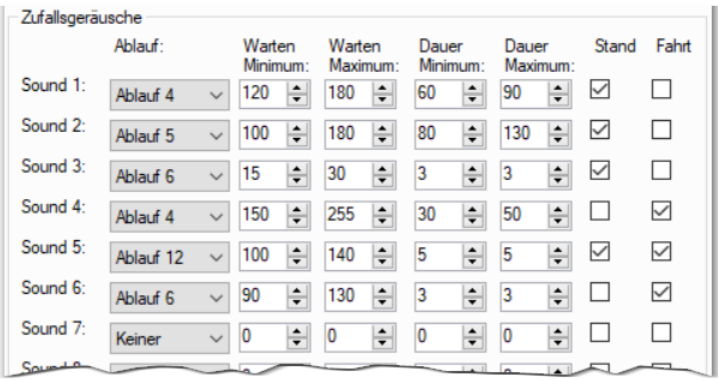

## <span id="page-13-0"></span>**2.3.9 Untermenü Soundzuordnungen**

Das Untermenü Soundzuordnungen ist wieder ein sehr wichtiges, denn hier werden die Soundslots den Funktionstasten zugeordnet! Man spricht auch vom Funktionsmapping oder kurz Mapping.

Während die AUX-Ports nur auf die Funktionen F0-F12 gemapped werden können, können die Soundslots auf jede beliebige Funktion von F0-F28 gemapped werden.

Darüber hinaus werden hier die Funktionstasten für den Zwangsleerlauf und die Bremstaste und deren Verhalten definiert.

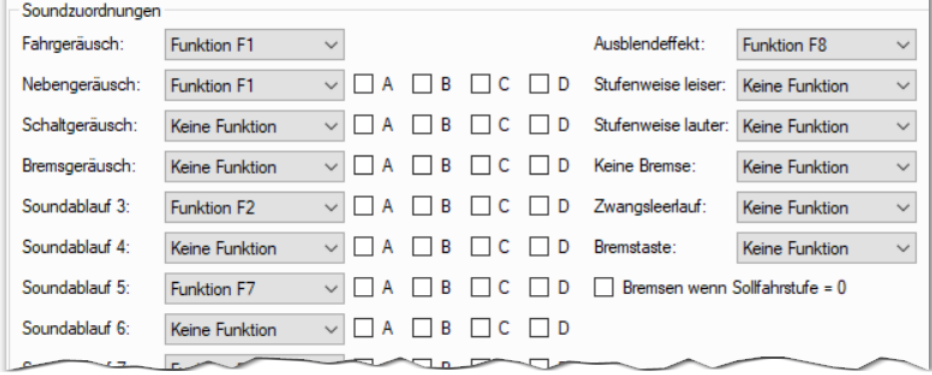

Über die Zusatz-Checkboxen A, B, C und D kann das Verhalten der Geräusche und Soundabläufe zusätzlich beeinflusst werden. So kann man mit der Checkbox A festlegen, dass ein Geräusch nur dann ertönt, wenn das Fahrgeräusch auch aktiv ist bzw. nicht aktiv ist, wenn das Fahrgeräusch aktiviert ist (Checkbox B). Mit den Optionen C und D wird das Richtungsverhalten festgelegt.

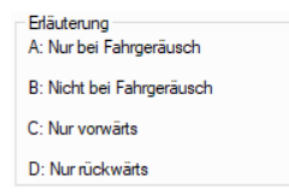

Als Besonderheit von Doehler&Haass gibt es die Möglichkeit, mit zwei frei wählbaren Funktionstasten die Gesamtlautstärke auch während der Fahrt stufenweise leiser oder lauter zu stellen.

#### <span id="page-13-1"></span>**2.3.10 Untermenü Lautstärken**

Bei der Einstellung der Lautstärke gibt es drei einstellbare Werte:

- Gesamtlautstärke
- Lautstärke der Fahr-, Neben-, Schalt- und Bremsgeräusche und der 13 freien Soundabläufe 3 16
- Lautstärke unter *ANSICHT > SOUND*

Die Lautstärke unter *ANSICHT > SOUND* sollte im Normalfall auf 100% stehen und dient nur der Anpassung von Lautstärken, die in einem Ablauf zusammenwirken (z.B. Anfang – Schleife – Ende)

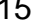

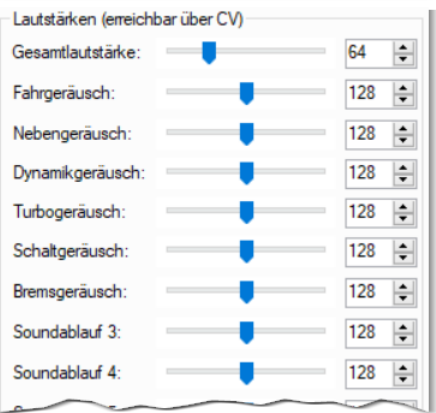

Die hier eingestellten Lautstärken können durch die entsprechenden CVs (930-948) jederzeit wieder geändert werden. Bei einem Decoder-Reset wird jedoch die hier eingestellte Lautstärke erneut wirksam.

## <span id="page-14-0"></span>**2.3.11 Untermenü Standardwerte**

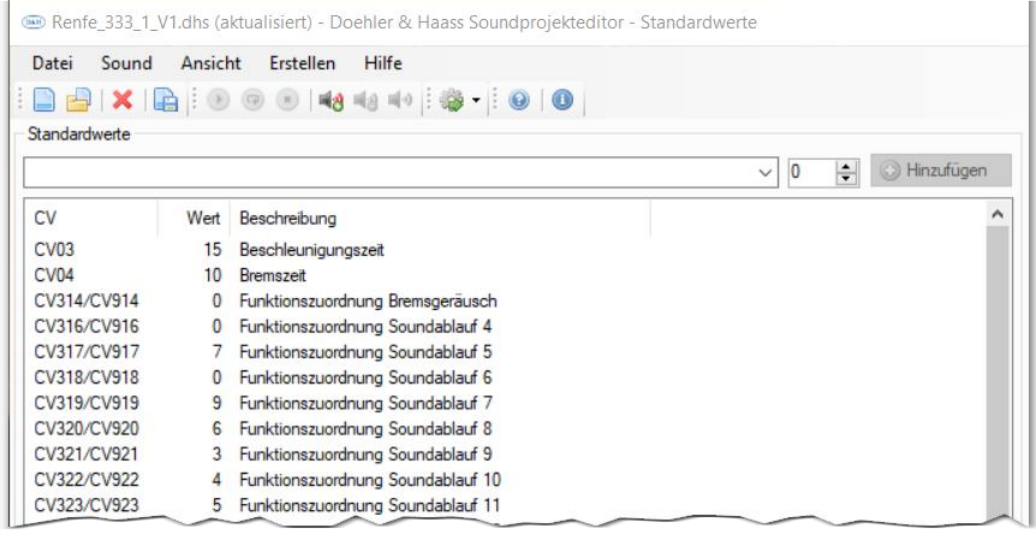

#### EDIT: Hier bitte Hilfetext aus der Anwendung einfügen!

Eine Tabelle der CVs kann unter *ANSICHT > STANDARDWERTE* angezeigt werden. In dieser Liste der Standardwerte können Werte hinzugefügt, verändert und gelöscht werden. Zum Entfernen eines Standardwertes diesen markieren, mit der rechten Maustaste klicken und *Entfernen* auswählen:

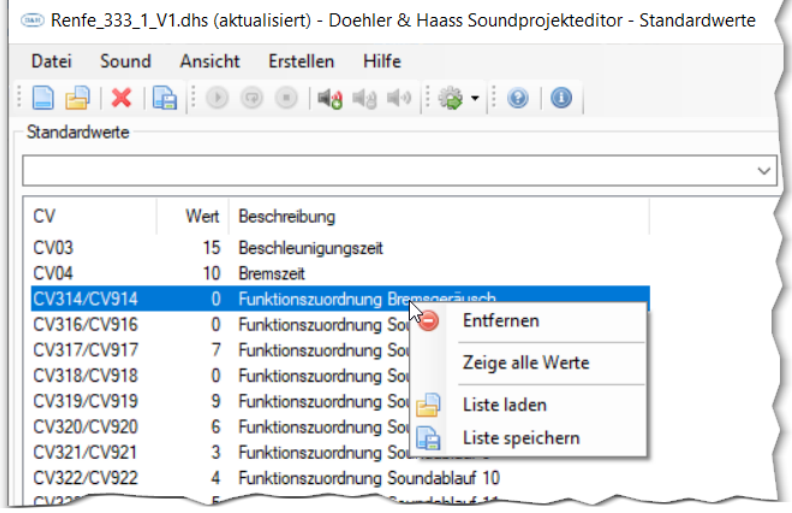

## <span id="page-15-0"></span>**2.3.12 Untermenü Sounds**

Das Untermenü Sounds zeigt alle im Soundprojekt enthaltenen Geräuschdateien an.

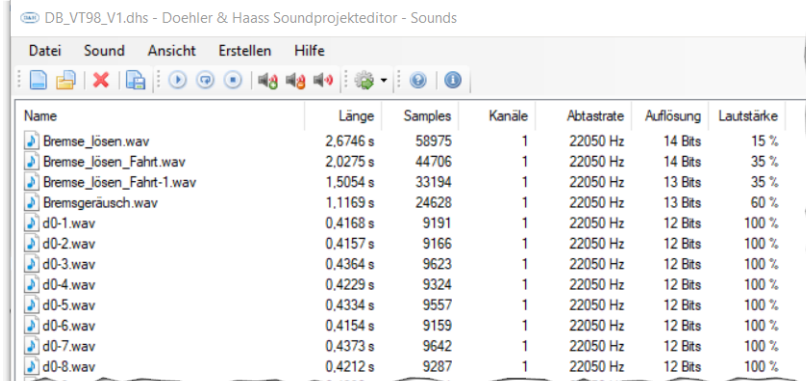

Es werden in der Liste Name, Länge, Anzahl der Samples, Anzahl der Kanäle, Abtastrate, Auflösung und Lautstärke angezeigt. Die Höhe der Abtastrate und Auflösung haben entscheidend Einfluss auf die Klangqualität.

Grau dargestellte Soundfiles sind im Soundprojekt enthalten aber keinem Soundablauf zugewiesen. Alle Soundfiles, die schwarz dargestellt sind, sind auch in einem Soundablauf verwendet und sollten nicht gelöscht werden!

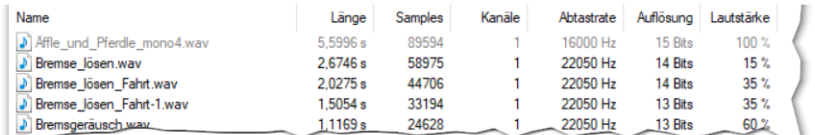

Über die Funktionsmenüzeile können folgende Aktionen erfolgen:

### 

- Wiedergabe
- Endlose Wiedergabe
- **Wiedergabe stoppen**
- **Sound importieren**
- **Sound entfernen**
- **-** Lautstärke festlegen

Die Wiedergabe (Vorhören) einzelner Sounds ist nur bei freien oder selbst erstellten Soundprojekten möglich oder wenn Sie in ein fertiges Soundprojekt eigene Sounds importiert haben, so können diese wiedergegeben werden.

Über das Kontextmenü stehen vier weitere Funktionen zur Verfügung:

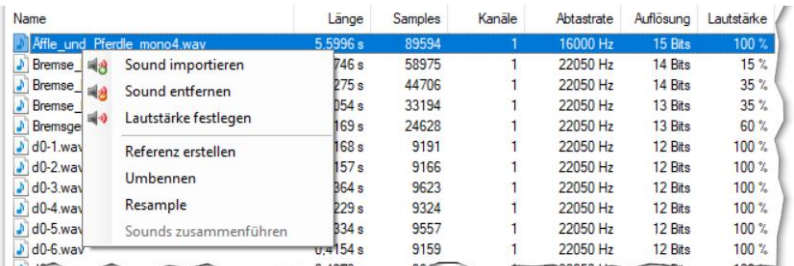

#### Referenz erstellen

Eine Referenz kann man z.B. erstellen, wenn man den gleichen Sound in verschiedenen Soundabläufen mit unterschiedlicher Lautstärke verwenden möchte. So kann der gleiche Sound mehrfach mit unterschiedlicher Lautstärke verwendet werden, ohne zusätzlichen Speicherplatz zu verwenden.

Umbennen

**Resample** 

Mit der Resample-Funktion kann Abtastrate und Auflösung reduziert werden, um Speicherplatz einzusparen. Anschließend sollte das Soundfile probegehört werden, ob die Klangqualität noch den eigenen Ansprüchen genügt.

 Sounds zusammenführen Wenn mehrere Sounds markiert sind, können diese zu einem Soundfileobjekt zusammengeführt werden.

## <span id="page-16-0"></span>**2.3.13 Untermenü Fahrgeräusch**

Über das Untermenü Fahrgeräusch hat man Zugriff auf die Definition der Anzahl der Fahrbereiche, deren Verhalten und die darin enthaltenen Sounddateien:

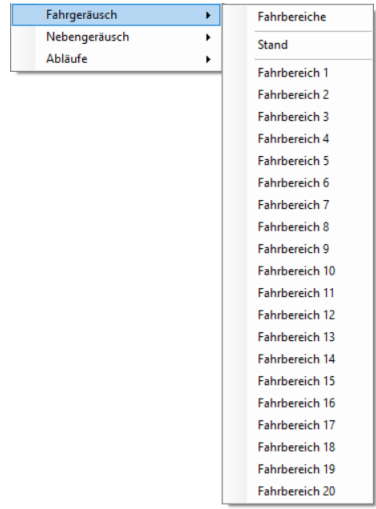

Zur Vertiefung dieses Themas siehe auch Kapitel [4.3](#page-31-0)

## <span id="page-16-1"></span>**2.3.14 Untermenü Nebengeräusch**

Über das Untermenü Nebengeräusch hat man Zugriff auf die Definition der Anzahl der Fahrbereiche, deren Verhalten und die darin enthaltenen Sounddateien für die Nebengeräusche analog zu Kapitel *[2.3.13](#page-16-0) UNTERMENÜ [FAHRGERÄUSCH](#page-16-0)*. Die Anzahl der Fahrbereiche des Nebengeräuschs ist jedoch auf 10 begrenzt und die einzelnen Fahrbereiche erreichen nicht die Komplexität des Fahrgeräuschs.

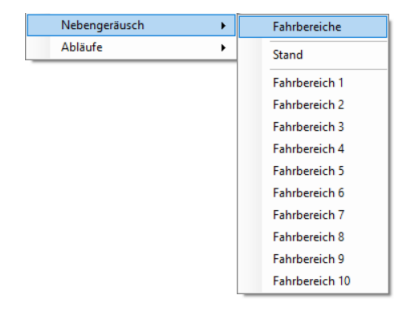

## <span id="page-17-0"></span>**2.3.15 Untermenü Abläufe**

Jedes Geräusch, welches über eine Funktionstaste abrufbar sein soll, muss in einem Ablauf gespeichert werden.

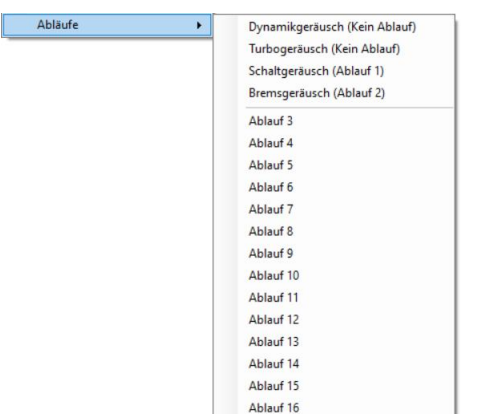

Ein Soundablauf kann aus einer einzelnen WAV-Datei oder aber auch aus mehreren WAV-Dateien zusammengefügt werden. Dazu gibt es ab Version 0.82 des Soundprojekteditors die vier Bereiche *ANFANG*, *SCHLEIFE*, *SCHLEIFENENDE* und *ENDE.*

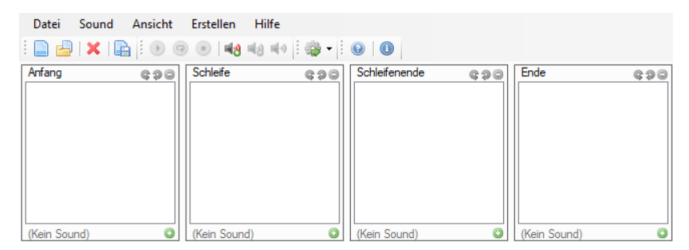

Die vier Bereiche sind wie an folgenden Beispielen erläutert zu verwenden:

#### **Singuläres Ereignis**

Ein Singuläres Ereignis ist z.B. das Zuschlagen von Türen oder ein kurzer Pfiff:

Wird der Sound bei *ANFANG* eingetragen, wird der Sound beim Einschalten der Funktion ausgelöst

Wird der Sound bei *ENDE* eingetragen, wird der Sound beim Ausschalten der Funktion ausgelöst

#### **Ständig wiederkehrende Geräusche (z.B. Glockenschlag)**

Wird der Sound eines einzigen Glockenschlages (glocke.wav) bei *SCHLEIFE* eingetragen, wird sofort nach dem Ende des Sounds, sofern die entsprechende Funktion noch eingeschaltet ist, derselbe Sound erneut ausgelöst.

#### **Sound beliebiger Länge**

Sounds können von bestimmter Länge sein (z.B. 1 Glockenschlag) oder, wie bei einem Signalhorn, aus einem beliebig langen Ton bestehen. Bei einem beliebig langen Event besteht der Ton normalerweise aus 3 Teilen:

- dem Einschalten (Anfang)
- dem Dauerton (Schleife)
- dem Ausschalten (Schleifenende / Ende)

Ein Beispiel dafür ist ein langes Makrofon.

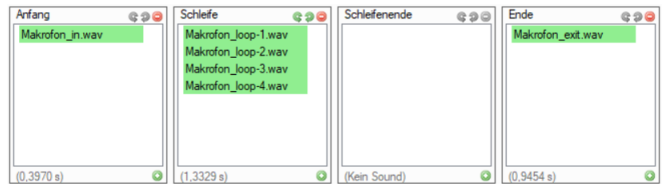

**Abbildung 4 Soundablauf Makrofon**

## <span id="page-18-0"></span>**2.4 Das Erstellen-Menü**

Nachdem man alle Einstellungen im Soundprojekt vorgenommen hat, müssen die Einstellungen und Sounddateien in den Decoder übertragen werden. Dies geschieht über das Menü *ERSTELLEN*.

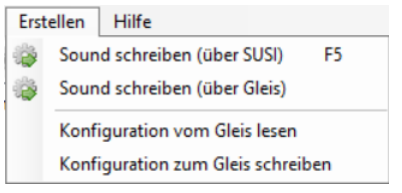

**Abbildung 5 Menü Erstellen**

## <span id="page-18-1"></span>**2.4.1 Sound schreiben**

Soundprojekte können über die SUSI-Schnittstelle auf den Sounddecoder übertragen werden oder alternativ auch über das Gleis. Die Übertragung über das Gleis hat den Vorteil, dass für das Update eines Soundprojekts der Decoder nicht mehr aus dem Fahrzeug entnommen werden bzw. falls vorhanden über die SUSI-Schnittstelle der Lokplatine an den D&H Programmer angeschlossen werden muss. Das Update kann einfach über die Gleisanschlüsse des D&H Programmers erfolgen, die an das Programmiergleis angeschlossen werden!

Worin unterscheiden sich die beiden Verfahren für den Anwender?

Die Übertragung eines Soundprojekts über die SUSI-Schnittstelle benötigt für ein herkömmliches 32 Mbit großes Soundprojekt ca. 3,5 Minuten. Die Übertragung über das Gleis dauert dagegen ca. 11-12 Minuten. Bei den neuen Sounddecodern mit 128 MBit Speicher kann die Übertragung also bis zu 50 Minuten über das Gleis dauern, während es über die SUSI-Schnittstelle nur ca. 14 Minuten dauert.

Es hängt also vom Anwendungsfall ab, ob man der SUSI-Schnittstelle oder dem Gleisupdate den Vorzug gibt.

#### <span id="page-18-2"></span>**2.4.1.1 Speichergröße**

Es gibt Sounddecoder und Soundmodule mit 32 MBit Speicher (bis ca. 2019 hergestellt) und mit 128 MBit Speicher. Um festzustellen, ob der Sounddecoder 32 oder 128 MBit Speicher hat, geht man am besten wie folgt vor:

Man setzt den Wert von CV360 = 1 und liest den Wert von CV360 anschließend aus.

 $CV360 = 1$  setzen

CV360 auslesen

Ist der ausgelesene Wert 1 oder 32 hat der Decoder 32 Megabit Speicher. Ist der ausgelesene Wert 128 hat der Decoder 128 Megabit Speicher. Nachdem man das Soundprojekt in einen Decoder mit 128 Megabits geladen hat, ist die Anzeige des verwendeten Soundspeichers korrigiert für 128 Megabits.

Zum Schluss CV360 wieder auf 0 setzen!

 $CV360 = 0$  setzen

## <span id="page-18-3"></span>**2.4.2 Konfiguration lesen und schreiben**

Wenn man nicht das gesamte Soundprojekt neu auf den Sounddecoder schreiben möchte, sondern lediglich geänderte CV-Werte, weil man z.B. das Mapping oder die Dimm-Werte geändert hat, so reicht es aus, die Konfiguration zum Gleis zu schreiben. Hierbei werden keine Änderungen am Soundprojekt selbst vorgenommen sondern lediglich die geänderten CV-Werte übertragen.

In gleicher Weise lässt sich auch eine Konfiguration eines Decoders in ein Soundprojekt einlesen, ohne das Soundprojekt selbst zu überschreiben.

<span id="page-18-4"></span>Ein Soundprojekt kann nicht aus einem Sounddecoder ausgelesen werden!

# <span id="page-19-0"></span>**3 SOUNDPROJEKTE BEARBEITEN UND ÄNDERN**

Nachdem in den ersten Kapiteln die Funktionen des Soundprojekteditors kennengelernt haben, wird in diesem Kapitel das Bearbeiten und Ändern von Soundprojekten an Hand von Beispielen beschrieben:

Bestehendes Projekt abändern (z.B. anderes "Horn" einfügen)

In Kapitel 4 zeigen wir das Erstellen eines neuen Soundprojekts beispielhaft auf und gehen auf die Unterschiede von Diesel-, Elektro- und Dampflok-Soundprojekten ein.

Alle D&H-Soundprojekte \*.dhs können mit dem Soundprojekteditor geöffnet und bearbeitet werden:

EIN PROJEKT ÖFFNEN DATEI > *SOUNDPROJEKT* ÖFFNEN

Oder bei mehrmaligem Aufruf DATEI > ZULETZT GEÖFFNETE SOUNDPROJEKTE

Nach dem Öffnen werden zunächst alle verfügbaren Sounds angezeigt, wenn man die Funktion *ANSICHT > SOUNDS* auswählt. Die im Projekt keinem Fahrbereich oder Soundablauf zugeordneten, also noch nicht verwendeten Sounds werden in schwarzer Schrift, die noch nicht verwendeten in grauer Schrift dargestellt.

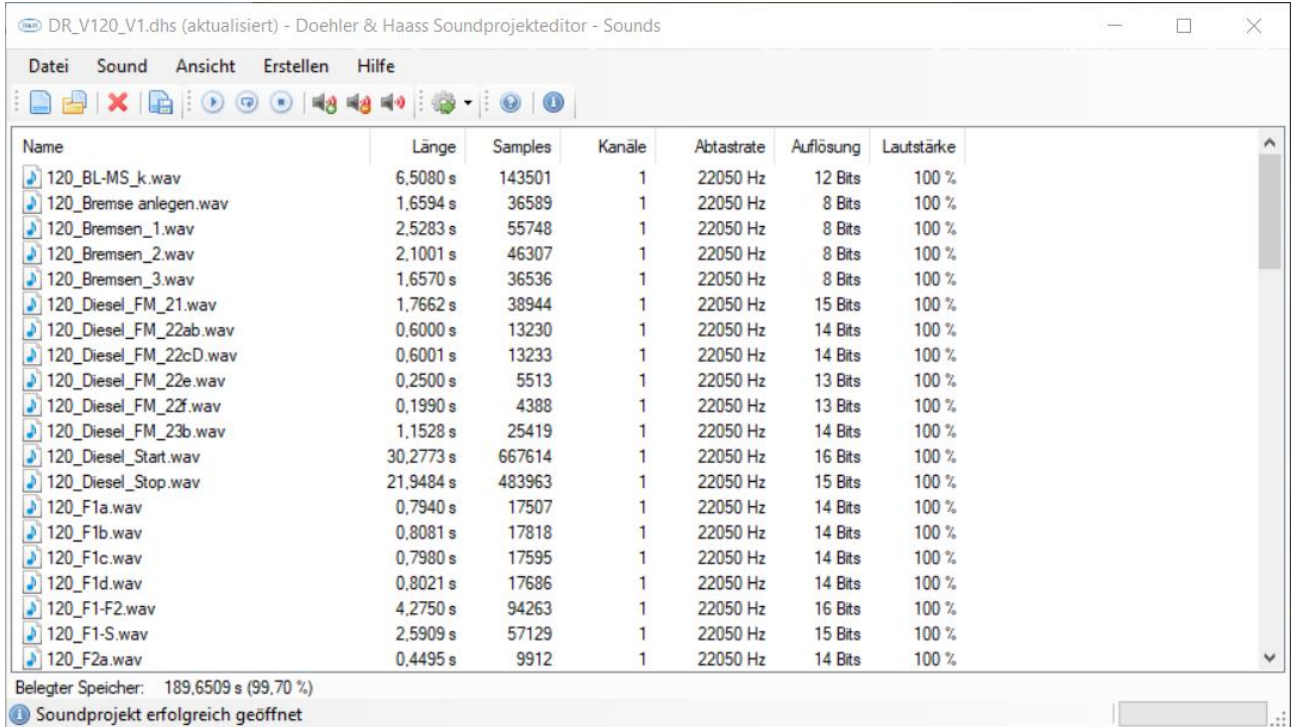

**Abbildung 6: Im Projekt enthaltene Sounds**

Wird ein Projekt verändert, empfiehlt sich, es gleich wieder mit einem neuen Namen abzuspeichern, damit das alte Projekt als Referenz erhalten bleibt.

Sollen an dieser Stelle eigene Sounds oder Sounds aus anderen D&H-Soundprojekten übernommen werden, so geschieht dies mit dem Befehl *SOUND* > *SOUND IMPORTIEREN. Es können* Sounddateien im WAV-Format (.wav) oder Soundprojektdateien (\*.dhs) ausgewählt werden.

Wählt man ein D&H-Soundprojekt (\*\*.dhs), aus dem eine Sounddatei übernommen werden soll, erscheint ein Fenster, in dem man die gewünschten Dateien markieren und dann importieren kann. Wenn man z.B. nur einen einzelnen Sounds wie Glockenläuten importieren will, müssen auch nur diese aus dem D&H-Soundprojekt in das bestehende Soundprojekt importiert werden.

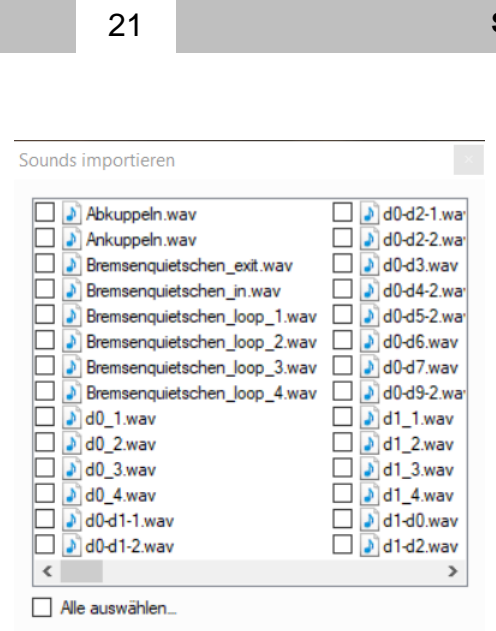

**Abbildung 7: Sounds importieren Dialog**

# <span id="page-20-0"></span>**3.1 Einfügen / Ändern eines einfachen Zusatzsounds**

Der Sound kann nun weiter verwendet werden. Über *ANSICHT > ÜBERSICHT* kann ein nicht mehr benötigter oder freier Soundablauf ausgesucht werden.

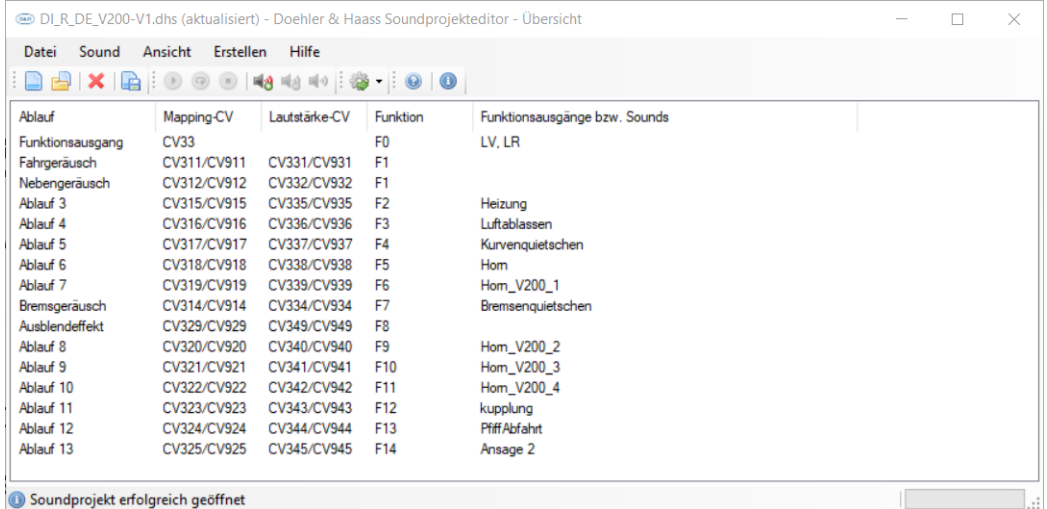

**Abbildung 8: Übersicht der belegten Sound-Abläufe**

In der Übersicht sehen wir, dass die Soundabläufe 14, 15 und 16 nicht verwendet sind. Die Soundabläufe 1 und 2 sind für spezielle Sounds reserviert (Schaltgeräusch, Bremsen-Quietschen).

Mit *ANSICHT > ABLÄUFE > ABLAUF \** (normalerweise 3 bis 16) wird der Soundablauf geöffnet, der bearbeitet oder neu erstellt werden soll, in unserem Beispiel wählen wir Soundablauf 14.

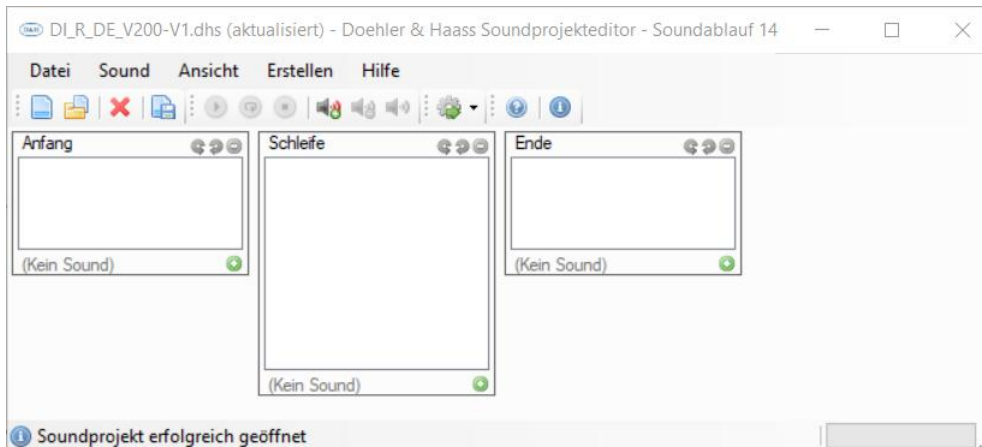

**Abbildung 9: Soundablauf 14 (Abbildung Soundprojekt Editor V 0.81)**

In unserem Beispiel fügen wir mit einem Mausklick auf das grüne Pluszeichen bei *ANFANG* den neu importierten Sound Abkuppeln.wav dem Soundablauf 14 als Anfangssound ein.

4

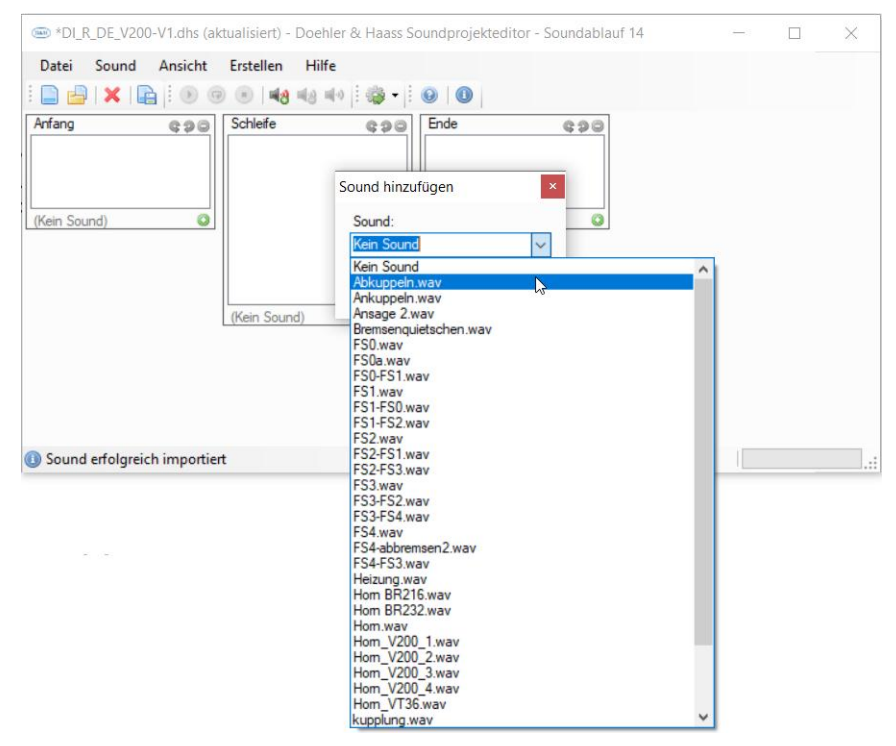

Und so sieht das Ergebnis aus:

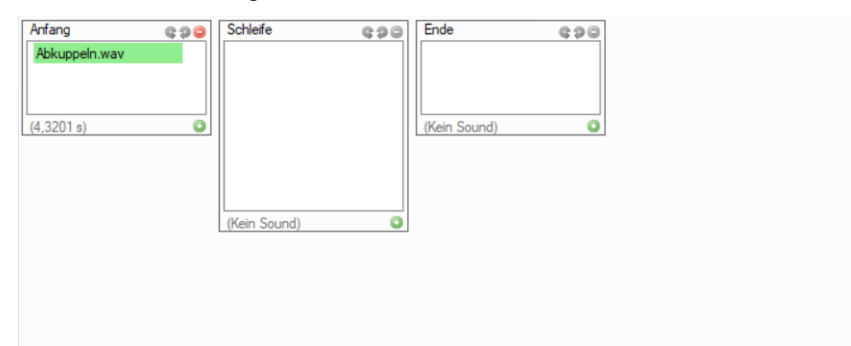

## <span id="page-22-0"></span>**3.2 Zuordnung des Sounds zu einer bestimmten Funktion (F0-F28)**

Der so generierte Soundablauf kann mit *ANSICHT > SOUNDZUORDNUNGEN* einer beliebigen Funktion zugeordnet werden.

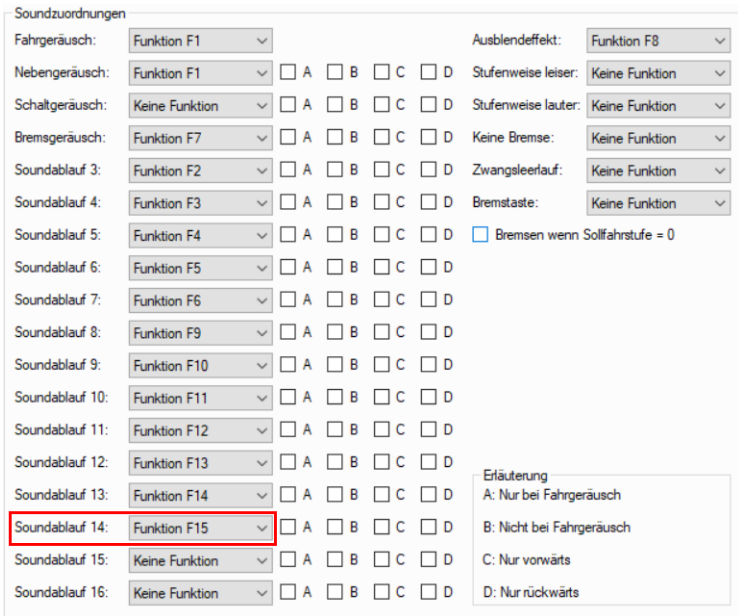

## <span id="page-22-1"></span>**3.3 Geräuschelemente zusammenführen**

Wie schon erwähnt, kann ein Soundablauf eines Nebengeräuschs maximal vier WAV-Dateien im Fahrbereich "Fahrt 1" enthalten, in den Übergängen "Stand zu Fahrt" bzw. Fahrt zu Stand" sind zwei WAV-Dateien möglich:

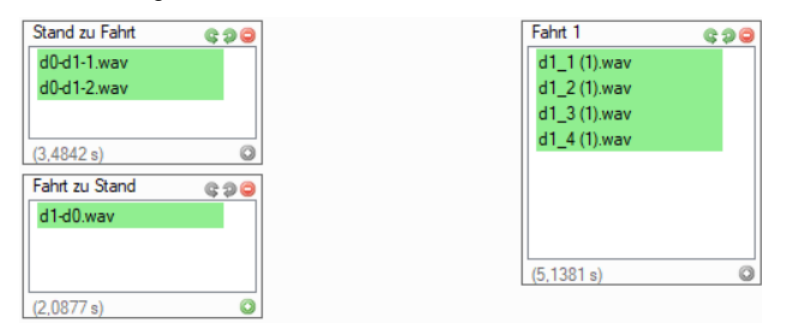

Wenn man nun aber mehr als vier WAV-Dateien hat, die in den Fahrbereich "Fahrt 1" eingefügt werden sollen, so können diese zu einer oder mehreren größeren WAV-Dateien zusammengeführt werden. Im folgenden Beispiel sehen wir die WAV-Dateien a31.wav bis a38.wav, also 8 WAV-Dateien.

 $\gamma$ 

Y.  $\gamma$ 

 $\gamma_{\rm e}$ 

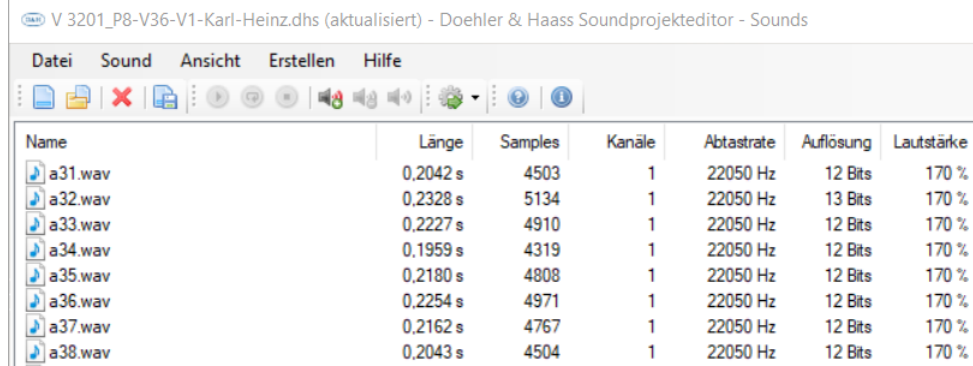

Über den Befehl Sounds zusammenführen können diese zu einer großen oder mehreren kleineren WAV-Dateien zusammengeführt werden. Diese können dann in den Fahrbereich "Fahrt 1" des Nebengeräuschs eingefügt werden.

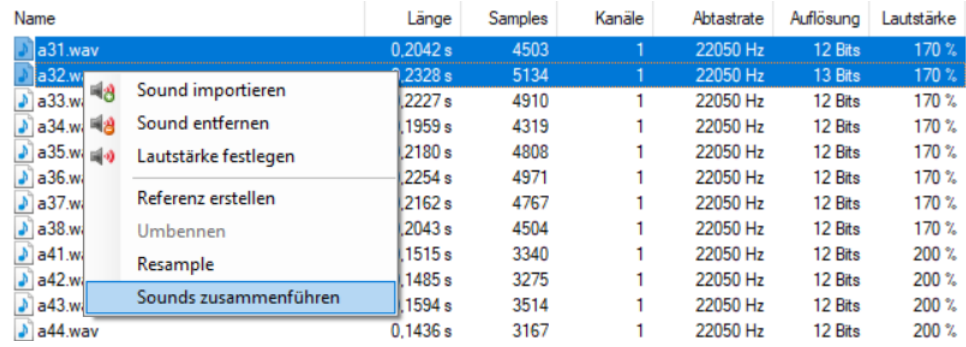

In diesem Beispiel erzeugen wir vier aus jeweils zwei WAV-Dateien:

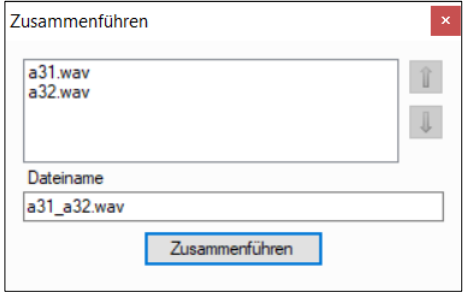

So sieht das in der Sound-Übersicht aus. Die neuen WAV-Dateien a31\_a32.wav, a33\_a34.wav, a35\_a36.wav, a37\_a38.wav sind noch grau dargestellt, weil diese noch nicht in einen Soundablauf eingefügt wurden.

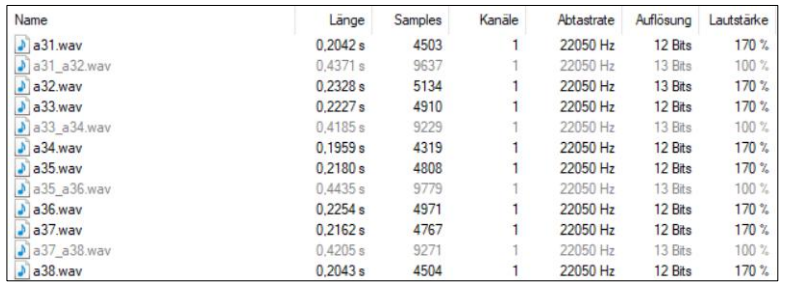

Im nächsten Schritt fügen wir also die neu erstellten WAV-Dateien in den Fahrbereich "Fahrt 1" des Nebengeräusch-Fahrbereich ein:

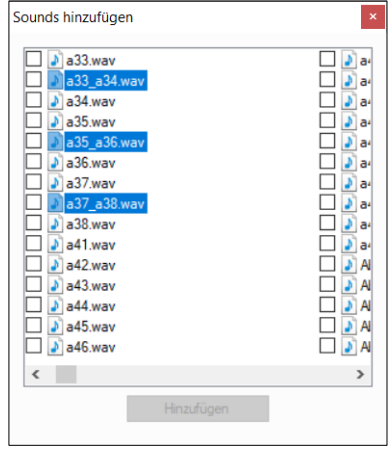

Der Soundablauf sieht nun entsprechend so aus:

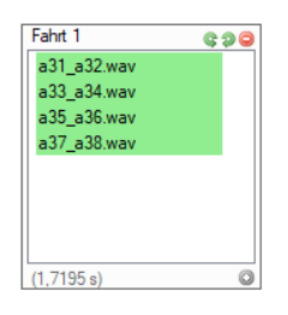

## <span id="page-24-0"></span>**3.4 Beschleunigungssperre**

Mit der Funktion *BESCHLEUNIGUNGSSPERRE* in einem Fahrbereich verhindert man, dass das Fahrzeug weiter beschleunigt, obwohl beim Übergang von einem in den nächsten Fahrbereich ein Schaltvorgang liegt, während dem das Fahrzeug gewöhnlich nicht weiter beschleunigt (Das gilt in erster Linie für Fahrzeuge mit mechanischem Schaltgetriebe, während bei hydraulischen Automatikgetrieben oder Doppelschaltgetrieben die Beschleunigung während des Schaltvorgangs nicht unterbrochen wird.).

Schauen wir uns in diesem Beispiel die Fahrbereiche des DB VT98 Soundprojektes an:

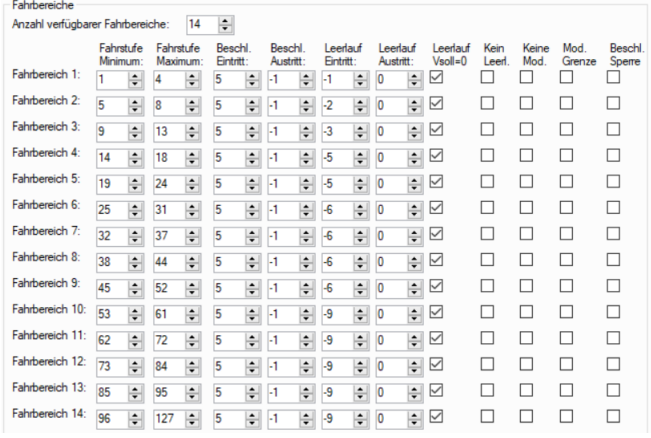

**Abbildung 10: Fahrbereiche DB VT98 ohne Beschleunigungssperre**

Wir sehen, dass in diesem Soundprojekt keine Beschleunigungssperren definiert wurden. Entsprechend wird das Fahrzeug beim Beschleunigen auf Vmax unabhängig vom aktuellen Fahrbereich bis zur höchsten Fahrstufe kontinuierlich beschleunigen, während das Vorbild während des Schaltvorgangs nicht weiter beschleunigt.

Nun müssen wir erst mal ermitteln, bei welchen Übergängen wir im Soundprojekt ein Schaltgeräusch vorfinden. Dazu schauen wir uns jeden Fahrbereich an und suchen nach entsprechenden Schaltgeräuschen.

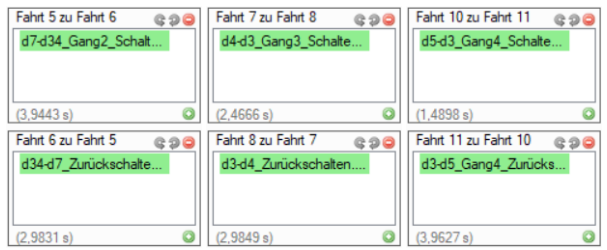

In diesem Fall werden wir fündig bei

- **Fahrbereich 5 zu 6**
- Fahrbereich 7 zu 8
- **Fahrbereich 10 zu 11**

An diesen Übergängen müssen wir also die Beschleunigungssperre aktivieren:

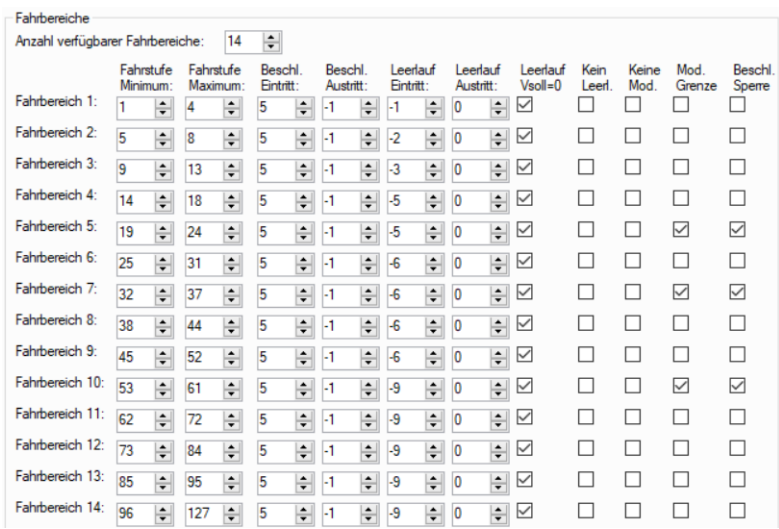

Zusätzlich haben wir den Schalter *MODULATIONSGRENZE* aktiviert, so dass im anschließenden Fahrbereich die Modulation des Fahrgeräuschs wieder wie im Fahrbereich 1 beginnt.

## <span id="page-25-0"></span>**3.5 Bremstaste**

Die Funktion der Bremstaste haben wir in Kapitel [2.3.9](#page-13-0) [Untermenü Soundzuordnungen](#page-13-0) schon kurz aufgeführt. Hier wollen wir sie nochmal an Hand eines Beispiels genauer erläutern.

Zuerst schauen wir uns an, wie die Bremstaste aktiviert wird.

## <span id="page-25-1"></span>**3.5.1 Einstellungen**

Im SoundProjektEditor lassen sich die wenigen Parameter leicht visuell einstellen. Als erstes wählen wir in den *FAHRZEUGEINSTELLUNGEN* einen sehr hohen Wert für die Bremsverzögerung, also CV4. Hier ist ein Wert von CV4=255 nicht zu hoch gewählt:

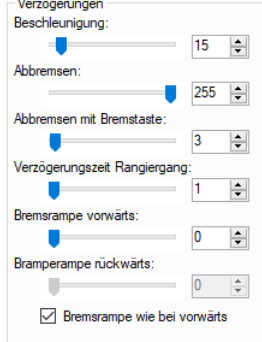

**Abbildung 11: CV4 (Abbremsen) = 255**

Als zweiten Wert legt man die Bremsverzögerung für die Bremstaste (Abbremsen mit Bremstaste) fest, hier ein entsprechend niedriger Wert, z.B. CV391=3.

Nun muss man nur noch festlegen, welche Funktionstaste mit der Bremstastenfunktion belegt sein soll. Je nach Steuerung, die man verwendet, sollte man hier wohl eine Funktionstaste wählen, die mit der Steuerung gut zu erreichen ist. Im Beispiel haben wir F6 gewählt, CV390=6:

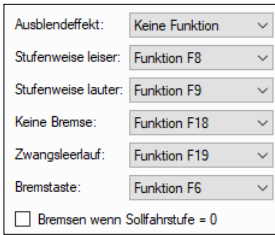

**Abbildung 12: Bremstastenfunktion auf F6**

Addiert man zu dem gewählten Wert in CV390 noch 128 hinzu, so ist die Funktion "Bremsen wenn Sollfahrstufe = 0" aktiviert, also in meinem Beispiel wäre das dann CV390=134, um das Häkchen bei dieser Funktion zu setzen.

Hier nochmal die erforderlichen CVs im Überblick:

 $CV4 = 255$ 

 $CV390 = 6(134)$ 

 $CV391 = 3$ 

## <span id="page-26-0"></span>**3.5.2 Funktionsweise**

Wie wendet man nun die Bremstaste an? Das Szenario sieht wie folgt aus: Die Lok fährt mit Fahrstufe FS100 und es soll nun simuliert werden, dass sich die Lok ohne Last ausrollen lässt. Der Fahrregler wird auf einen niedrigeren Wert oder gleich auf Fahrstufe FS0 gestellt. Der Motorsound schaltet runter in den Leerlauf bzw. bei einer höheren gewählten Endfahrstufe in einen niedrigeren Fahrsound, die Lok lässt sich also rollen. Durch den sehr hohen Wert in CV4 wird die Lok aber nur sehr langsam langsamer.

Jetzt kommt die Bremstaste ins Spiel! Während die Lok also sehr gemächlich ausrollt, kann man mit der Bremstaste, die man in der Steuerung möglichst als Momentanfunktion konfiguriert hat, zusätzlich abbremsen. Durch den für die Bremstaste niedrigeren Wert der Bremsverzögerung, bremst die Lok bei Betätigung der Bremstaste also stark, so wie es eben der Fall ist, wenn der Lokführer manuell bremst. Löst man die Bremstaste, rollt die Lok mit der geringen Verzögerung von CV4 weiter aus, bis die neu gewählte Fahrstufe erreicht ist.

## <span id="page-26-1"></span>**3.5.3 "Bremsen wenn Sollfahrstufe = 0"**

Und was bedeutet nun "Bremsen wenn Sollfahrstufe = 0"?

Wenn man CV390=6 einstellt, also ohne diese Funktion zu aktivieren, bremst die Lok auch bei der neu gewählten FS0 mit der sehr geringen Bremsverzögerung wie in CV4 eingestellt, wenn man nicht die Bremstaste betätigt. Das bedeutet aber, dass man immer mit der Bremstaste den Zug zum Anhalten bringen muss, da CV4 ja einen sehr hohen Wert bekommen hat. So lange will man kaum warten, bis der Zug steht.

Will man also nicht so lange warten aber auch nicht immer die Bremstaste verwenden, so kann man diese Funktion aktivieren. Stellt man den Fahrregler auf FS0, so wird eben nicht mit der Bremsverzögerung aus CV4 auf FS0 heruntergebremst, sondern mit der Bremsverzögerung aus CV391, ohne dass man die Bremstaste betätigt.

Daher empfehlen wir für die Verzögerung mit aktivierter Bremsfunktion für CV391 einen Wert zu wählen, der noch einen harmonischen Bremsverlauf ergibt, also z.B. CV391=15, so dass auch mit Bremstaste bzw. Sollfahrstufe=0 nicht zu abrupt gebremst wird.

## <span id="page-26-2"></span>**3.6 Intensitätswert Raucherzeuger**

Neu ab Version 0.82 des Soundprojekteditors und Firmware-Version 1\_12\_50 ist die Möglichkeit, den AUX-Ports 3-6 einen Effekt zuzuweisen. Einer dieser Effekte heißt "Raucherzeuger". Mit diesem Effekt lässt sich die Intensität der Rauchentwicklung an den aktuellen Fahrzustand des Triebfahrzeugs anzupassen. Es stehen vier verschiedene Fahrzustände zur Auswahl:

- Fahrt
- Beschleunigung
- **Leerlauf**
- **Stand**

Die Intensität wird aber nicht nur nach Fahrzustand sondern individuell für jeden Fahrbereich festgelegt. So lässt sich die Intensität der Rauchentwicklung sehr individuell an verschiedene Fahrzustände anpassen.

### <span id="page-27-0"></span>**3.6.1 Konfiguration des AUX-Ports**

Im ersten Schritt muss der AUX-Port, an den der Raucherzeuger angeschlossen ist, auf den Effekt Raucherzeuger eingestellt werden. Dazu gehen wir im Soundprojekteditor in *ANSICHT FUNKTIONSAUSGÄNGE:*

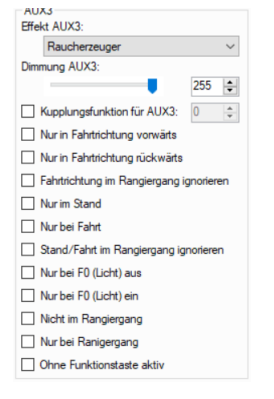

**Abbildung 13: Konfiguration Funktionsausgang 3**

Hier stellen wir den Effekt z.B. für AUX3 auf *RAUCHERZEUGER*. Die Dimmung bleibt auf dem Maximalwert 255.

#### <span id="page-27-1"></span>**3.6.2 Konfiguration der Intensität pro Fahrbereich**

Im nächsten Schritt öffnen wir *ANSICHT FAHRGERÄUSCH FAHRBEREICH 1* 

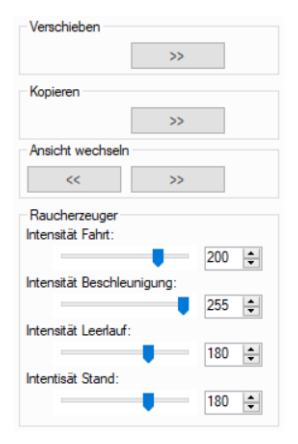

Wie eingangs beschrieben stellen wir hier für jeden Fahrbereich die Intensität für die vier Fahrzustände ein. Von einem in den nächsten Fahrbereich wechselt man am besten mit den beiden Pfeiltasten im Bereich *ANSICHT WECHSELN.*

Um den Unterschied gerade zwischen den beiden Zuständen Beschleunigung und Fahrt sehen zu können, ist es wichtig, dass die Beschleunigungsphase nicht zu kurz ausfällt. Daher sollte man für die Anfahrverzögerung (ABV) in CV3 einen möglichst hohen Wert wählen, z.B. CV3=40. Das hängt natürlich auch individuell vom Triebfahrzeug und dem Soundprojekt ab.

# <span id="page-28-0"></span>**4 NEUES PROJEKT ERZEUGEN**

In diesem Kapitel wollen wir beispielhaft das Erstellen eine komplett neuen Soundprojekts aufzeigen und werden auf die Besonderheiten von Diesellok, Elektrolok und Dampflok eingehen.

## <span id="page-28-1"></span>**4.1 Fahrgeräusch**

Das Erstellen des Fahrgeräusches beginnt mit der Wahl des Loktyps (Diesel / Ellok oder Dampf). Für einen Dampflok-Sound muss im Bereich *DAMPFLOKGERÄUSCH* der entsprechende Dampflokmodus ausgewählt werden. Für Diesel- und Elektroloks ist hier *KEIN DAMPFLOKMODUS* zu wählen.

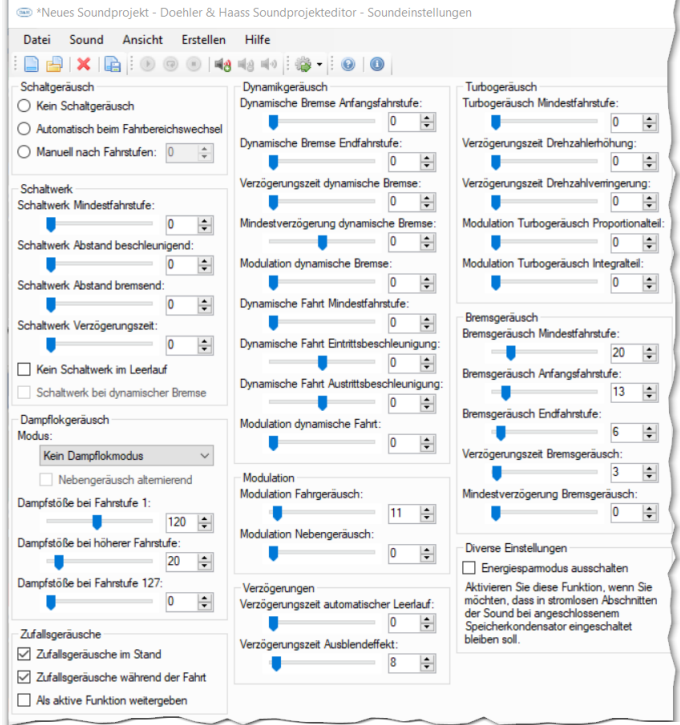

## <span id="page-28-2"></span>**4.1.1 Schaltgeräusch bei Diesel-Lok und Elektro-Lok**

Bei der Festlegung des Schaltgeräusches hat man die Auswahl zwischen drei Arten:

- **Kein Schaltgeräusch**
- Automatisch beim Fahrstufenwechsel (siehe Definitionen der Fahrstufen)
- Manuell nach Fahrstufen (z.B. Schaltwerk einer Ellok)

### <span id="page-28-3"></span>**4.1.2 Modulation bei Diesel-Lok und Elektro-Lok**

Das Motorgeräusch ändert sich mit der gefahrenen Geschwindigkeit, d.h. mit zunehmender Geschwindigkeit muss das Geräusch (entsprechend der höheren Drehzahl) heller werden.

Dieser Effekt wird durch die sogenannte Modulation erreicht. Dabei werden bei der Ausgabe in einem bestimmten Verhältnis, das über die CV358 (Modulationsfaktor) eingestellt werden kann, Abtastwerte weggelassen. Je höher diese Zahl, desto mehr Abtastwerte entfallen. Es kann maximal jeder 2. Abtastwert weggelassen werden, wodurch sich die Frequenz verdoppelt hat.

Für die maximale Verkürzung auf 50% (Verdopplung der Frequenz) gilt:

CV358 max [auf 50%] = 4096 / Fahrstufen

(genauer "Fahrstufen in Fahrstufe ???", siehe Bild modulation)

Der so berechnete Maximalwert darf nie überschritten werden, da es sonst vorkommen kann, dass bei Erhöhung der Fahrstufe der Ton wieder dunkler wird.

Zwei Beispiele sollen dies an Hand des Bildes modulation erklären:

**Beispiel Gravita:** Fahrstufenzahl maximal 127 (nur ein Bereich)

CV358 max = 4096 / 127 = 32,25 > 32 (immer auf den nächsten ganzzahligen Wert abzurunden!)

**Beispiel VT98:** Fahrstufenzahl maximal 32 (letzter Bereich, siehe auch Bild sde 08)

CV358 max = 4096 / 32 = 128 > 128

Die so berechneten Werte gelten für eine maximale Reduzierung um 50%. Soll eine geringere Modulation eingestellt werden, muss dieser Wert entsprechend kleiner sein, z.B. für 25% die Hälfte).

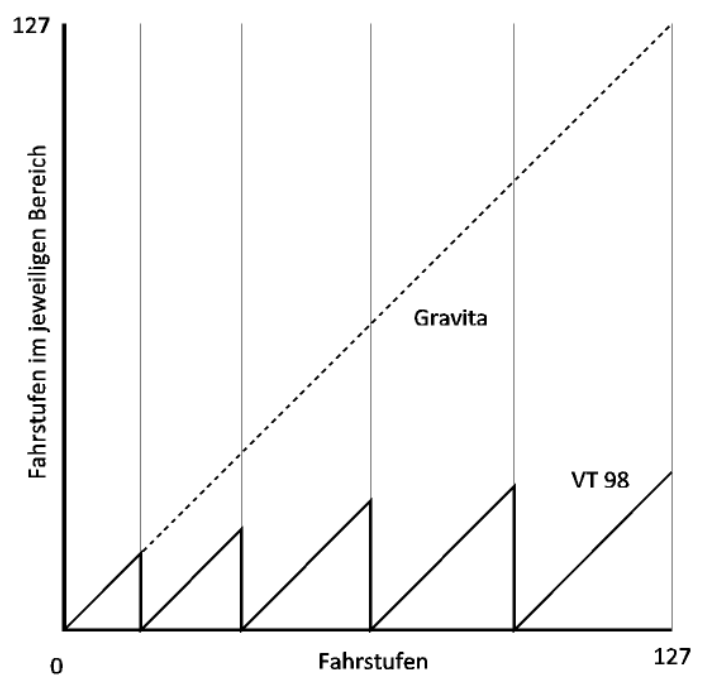

**Abbildung 14 Modulation**

Modulation über alle Fahrstufen heißt auf jeden Fall wie Gravita, egal wieviele Schaltstufen vorgesehen wurden.

### <span id="page-29-0"></span>**4.2 Dampflokmodus**

1- oder 2-kanaliger Dampflokmodus

Bei Übertragung in nur einem Kanal erfolgt nach Beendigung des Dampfstoßes die Einblendung des Siedegeräusches (Nebengeräusch). Da 8 Kanäle parallel ausgegeben werden können, hat man bei dieser Methode den Vorteil, dass zur gleichen Zeit ein Soundablauf mehr (also 7) ??? ausgegeben werden kann.

Bei Übertragung in zwei Kanälen wird das Siedegeräusch dauernd ausgegeben und mit dem Dampfstoß überlagert. Die Übertragung in zwei Kanälen hat den Vorteil, dass die Lautstärken von Dampfstoß und Siedegeräusch unabhängig voneinander gewählt werden können. Der Nachteil ist jedoch, dass die dauernde Einblendung des Siedegeräusches den Gesamteindruck verändert.

Festlegung der Zahl der Dampfstöße

Dafür sind folgende CVs vorgesehen (entsprechend den Eingaben bei *Dampflokmodus*):

CV353 Dampfstöße bei Fahrstufe 1

Es wird der zeitliche Abstand der Dampfstöße in 64-ms-Intervallen eingegeben.

Beispiel: Die Zahl 120 ergibt 7,68 sec.

CV354 Dampfstöße bei mittlerer Fahrstufe

Dieser Wert gibt einen Faktor an, mit dem die Abstände der Dampfstöße kleiner werden. Wird der Wert größer werden die Abstände kürzer.

CV362 Dampfstöße bei Fahrstufe 127

Damit kann man den Abstand der Dampfstöße auf ein bestimmtes Minimum begrenzen, da oft bei kürzeren Intervallen ein sehr unnatürliches Geräusch entsteht ("Nähmaschine").

Der Wert ist in [ms] anzugeben. Die Zahl "0" bedeutet, dass keine Begrenzung gegeben ist.

Das folgende Bild zeigt eine beispielhafte Kennlinie mit den Standardwerten

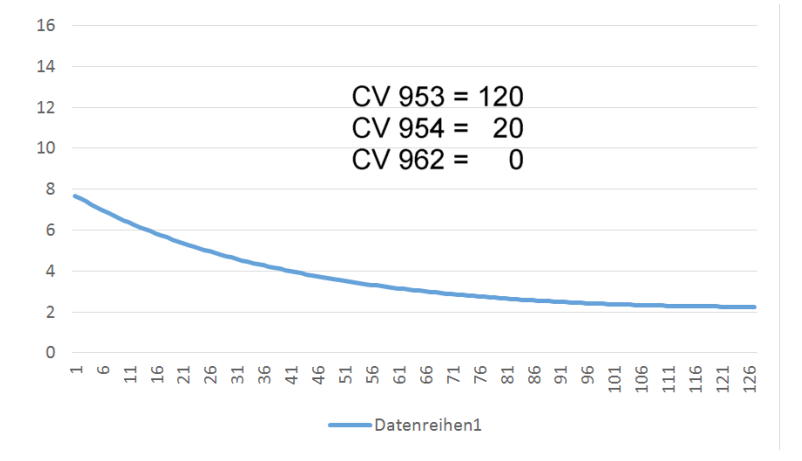

**Abbildung 15 Abstand der Dampstöße über die Fahrstufen**

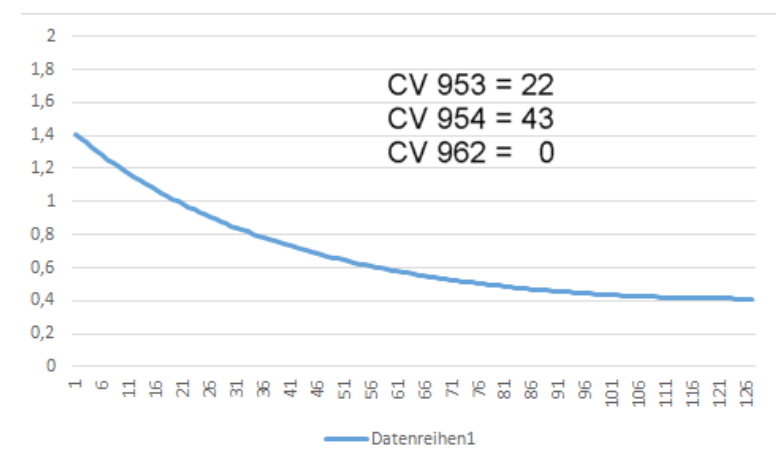

#### Das folgende Bild zeigt eine beispielhafte Kennlinie der BR52

**Abbildung 16 Abstand der Dampstöße über die Fahrstufen**

# <span id="page-31-0"></span>**4.3 Fahrbereiche**

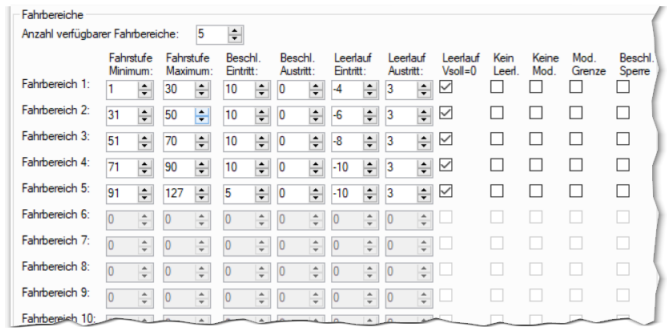

#### <span id="page-31-1"></span>**Abbildung 17 Fahrbereiche**

Es können für das Fahrgeräusch bis zu 20 Fahrbereiche definiert werden. Die Fahrbereiche 1 - 20 haben nichts mit den Geschwindigkeitsstufen an der SUSI-Schnittstellte (V<sub>soll</sub>, V<sub>ist</sub>) gemein. Es sind Bereiche, in denen der jeweils zugeordnete Sound Gültigkeit hat.

Für alle 20 Bereiche können individuell Fahrstufen- und Beschleunigungssounds eingegeben werden. Außerdem können für jeden Fahrbereich individuelle Übergänge aus einem Fahrzustand in einen anderen definiert werden.

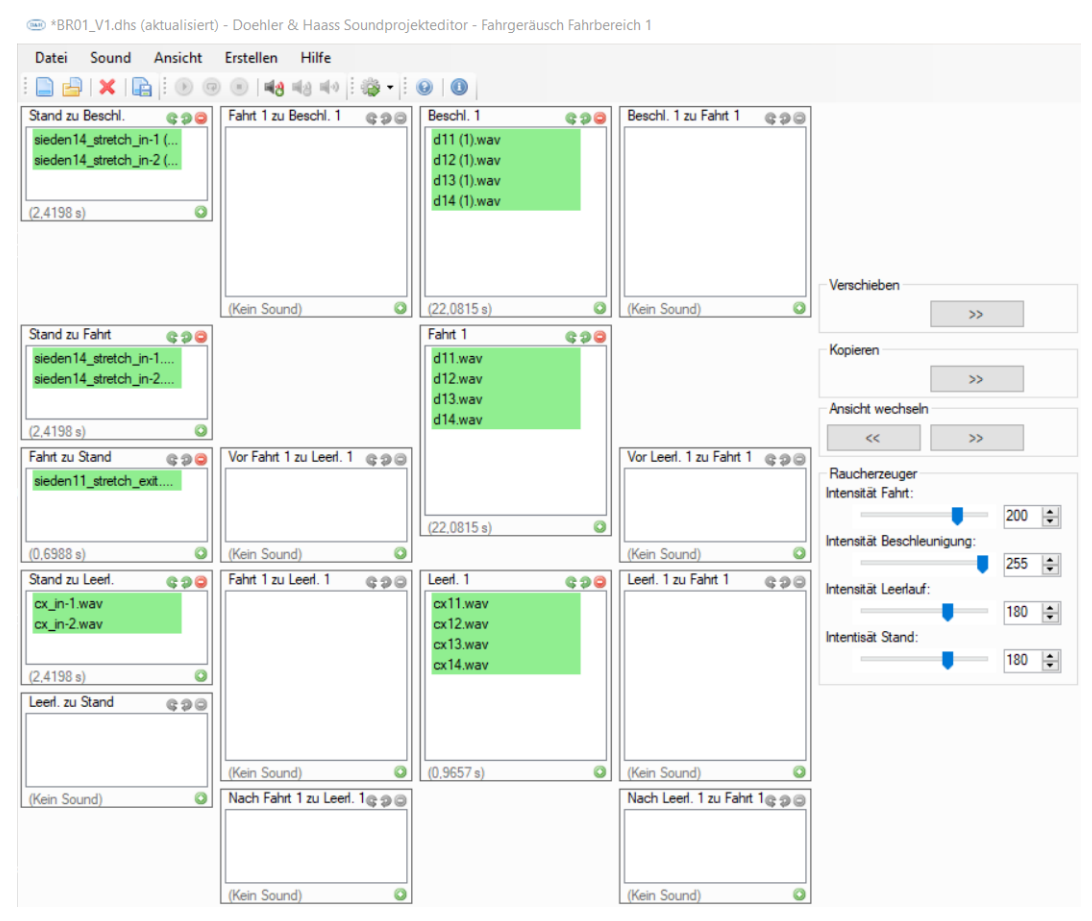

**Abbildung 18: Fahrgeräusch - Fahrbereich 1**

Neu ab Version 0.82 ist die Einstellung für das Verhalten des Raucherzeugers. Siehe dazu Kapitel [3.6](#page-26-2) [Intensitätswert Raucherzeuger.](#page-26-2)

## <span id="page-32-0"></span>**4.3.1 Fahrstufe Minimum / Maximum**

Die Werte hier sind Absolutwerte der Ist-Geschwindigkeit des Sounddecoders.

Das Hochschalten auf den nächst höheren Bereich passiert, wenn *Fahrstufe Maximum* überschritten wurde.

Das Zurückschalten auf den nächst niedrigeren Bereich passiert, wenn *Fahrstufe Minimum* unterschritten wurde.

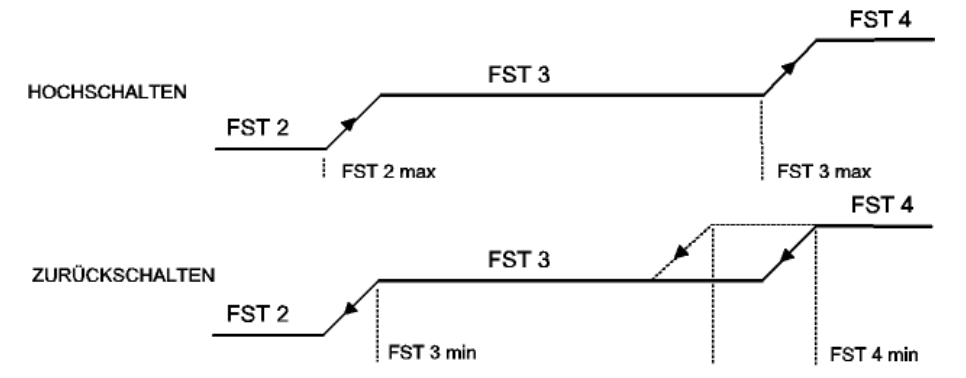

**Abbildung 19 Fahrbereichübergänge hochschalten / zurückschalten**

Entsprechend den Einstellungen nach *ABBILDUNG 17 [FAHRBEREICHE](#page-31-1)* (FST 2 max = 50; FST 3 min = 51) ergibt sich obiges Bild.

Durch die getrennte Eingabemöglichkeiten für das Hochschalten und das Zurückschalten kann auch eine Hysterese eingestellt werden. Dadurch wird erreicht, dass der Schaltvorgang erst bei geringerer Motordrehzahl ausgelöst wird als beim Hochschalten.

Mit diesen Einstellungen kann aber auch erreicht werden, dass ein Gang "übersprungen" wird, wenn z.B. FST 2 max dazu führt, dass der nächste Geschwindigkeitswert nicht mehr im Bereich der FST 3 liegt, sondern erst in der FST 4.

## <span id="page-32-1"></span>**4.3.2 Beschleunigung Eintritt / Austritt**

Die Werte hier sind Differenzwerte (im Bereich -128 bis +127) von Vsour-Vist.

V<sub>SOLL</sub> ist die Soll-Geschwindigkeit an der SUSI, V<sub>IST</sub> die Ist-Geschwindigkeit des Sounddecoders. Die Funktion ist demnach von der eingestellten internen Beschleunigung (CV951) und internen Verzögerungszeit (CV952) abhängig.

Ein Beschleunigungssound wird ausgelöst, wenn die Differenz zwischen Soll- und Ist-Geschwindigkeit im Sounddecoder größer ist als *Beschleunigung Minimum* (damit wird bei sehr zögerlichen Beschleunigungen kein Beschleunigungssound ausgelöst).

Das Beschleunigungsgeräusch geht wieder in das normale Fahrgeräusch über, wenn die Differenz zwischen Soll- und Ist-Geschwindigkeit im Sounddecoder kleiner ist als *Beschleunigung Maximum*. Mit einem Wert '1' in diesem Feld wird der Beschleunigungssound also erst abgeschaltet, wenn  $V_{\text{IST}}=V_{\text{SOL}}$  ist.

Achtung! Beim Wert '0' bleibt der Beschleunigungssound weiter bestehen.

## <span id="page-32-2"></span>**4.3.3 Leerlauf Eintritt / Austritt**

Die Werte hier sind Differenzwerte (im Bereich -128 bis +127) von  $V_{SOL}$ - $V_{IST}$ .

V<sub>SOLL</sub> ist die Soll-Geschwindigkeit an der SUSI, V<sub>IST</sub> die Ist-Geschwindigkeit des Sounddecoders. Die Funktion ist demnach von der eingestellten internen Beschleunigung (CV951) und der internen Verzögerungszeit (CV952) abhängig.

Der Leerlauf wird ausgelöst, wenn die Differenz zwischen Soll- und Ist-Geschwindigkeit im Sounddecoder größer ist als *Leerlauf Eintritt* (da V<sub>SOLL</sub> < V<sub>IST</sub> ist, ist hier ein negativer Wert einzugeben). Bei '-128' (dieser Wert kann im Betrieb nicht vorkommen) wird der Leerlauf nicht ausgelöst.

Bei *Leerlauf Austritt* (Differenz zwischen Soll- und Ist-Geschwindigkeit) wird wieder auf das normale Fahrgeräusch umgeschaltet. Beim Wert '0' bleibt der Leerlaufsound bestehen, beim Wert '1' oder größer wird der Leerlauf verlassen. Will man also bei V<sub>IST</sub>=V<sub>SOLL</sub> das "normale" Fahrgeräusch wieder haben, muss hier der Wert '-1' eingetragen werden.

Diese Einstellungen sind gerade für das Verhalten der Dampfschläge bei Dampfloksounds wichtig. Nimmt man bei konstanter Fahrt die Geschwindigkeit zurück, erwartet man, dass die Dampfschläge verstummen, weil die Lok ja quasi im Leerlauf ausrollt.

Schauen wir uns das Beispiel nochmal an:

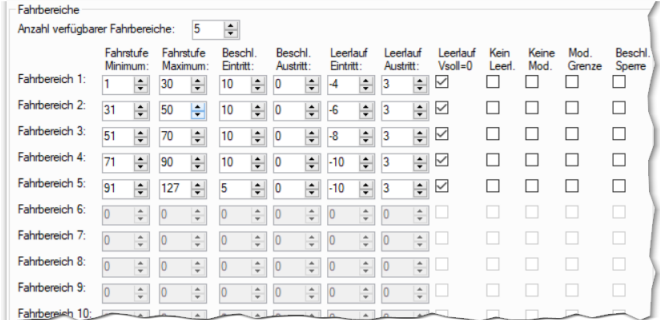

Im Fahrbereich 1 tritt der Leerlauf ein, wenn die Fahrstufenänderung mindestens -4 (Fahrstufen) beträgt, also z.B. von Fahrstufe 30 auf Fahrstufe 26 reduziert wird. Im Fahrbereich 2 muss dagegen die Fahrstufe um 6 Fahrstufen verringert werden, damit der Fahrsound in den Leerlauf schaltet, also z.B. von FS50 auf FS44.

Der Leerlauf wird verlassen, wenn V<sub>SOLL</sub> = V<sub>IST</sub> ist oder wenn vor Erreichen der Sollgeschwindigkeit die Fahrstufe wieder um die in *Leerlauf Austritt* definierte Fahrstufen erhöht wird.

## <span id="page-33-0"></span>**4.4 Fahrstufensound**

Das folgende Bild zeigt beispielhaft den Fahrbereich 2 mit den Sounds des VT98.

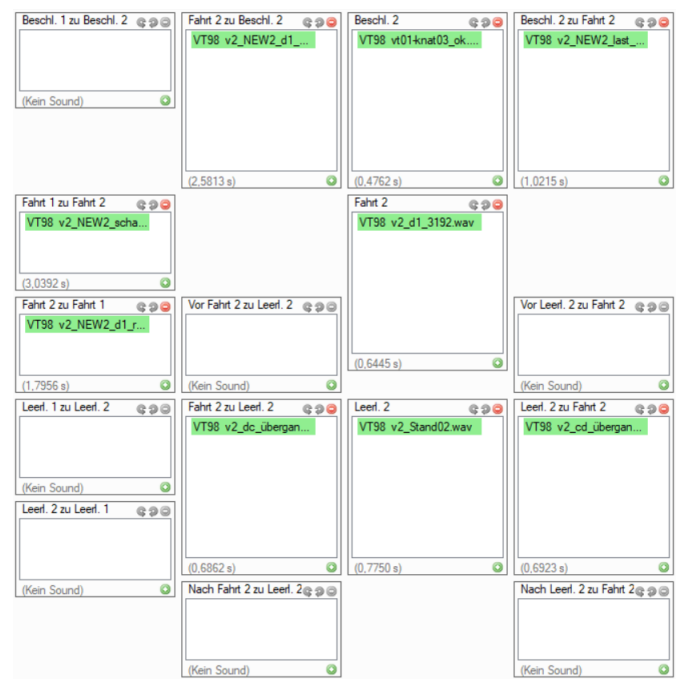

**Abbildung 20 Fahrbereich 2 des VT98**

Innerhalb einer Fahrstufe gibt es normalerweise folgenden Ablauf:

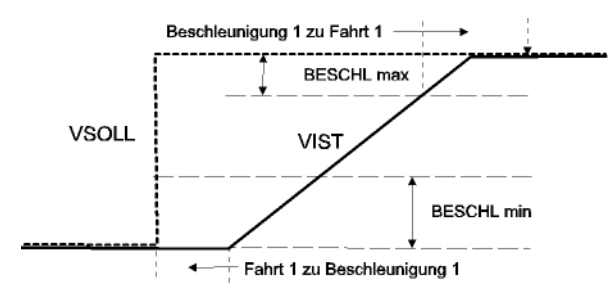

**Abbildung 21 Fahrbereichübergänge VT98**

Findet innerhalb der Beschleunigung ein Sprung von einer Fahrstufe auf die nächste statt, so werden einige zusätzliche Übergänge aufgerufen:

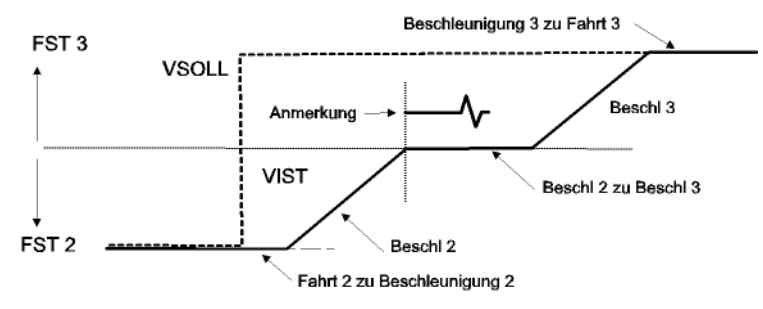

**Abbildung 22 Fahrbereichübergänge VT98 mit Sprung auf nächste FS**

Anmerkung: Im Fall des VT 98 soll das Schaltgeräusch etwa in der Mitte zwischen BESCHL 2 zu BESCHL 3 kommen. Da das Schaltgeräusch gleichzeitig mit dem Übergang ausgelöst wird, muss es im Vorlauf eine kleine Ruhepause beinhalten (siehe Bild).

# Stichwortverzeichnis

 $\boldsymbol{P}$ 

#### <span id="page-35-0"></span> $\pmb B$

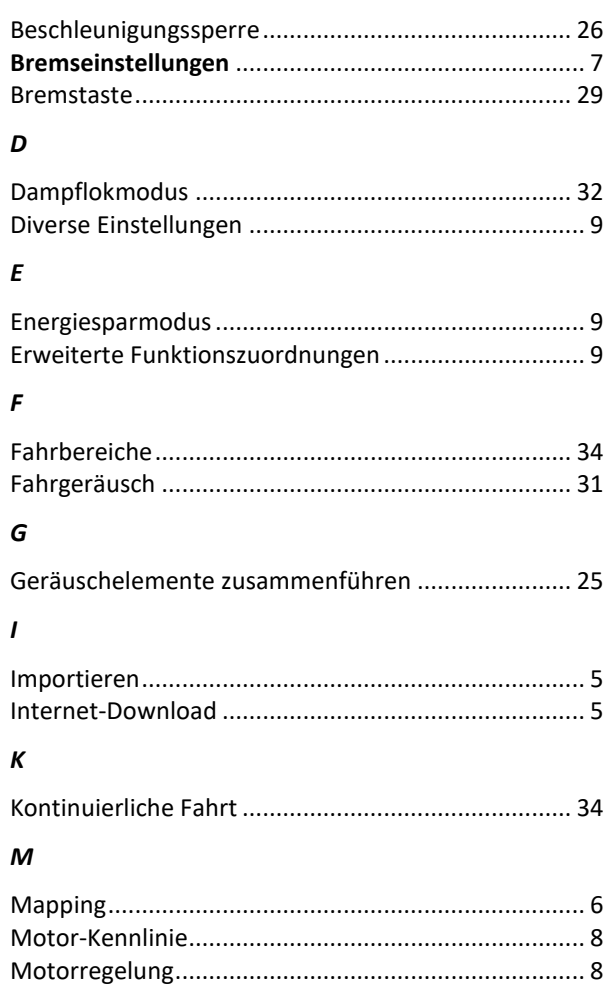

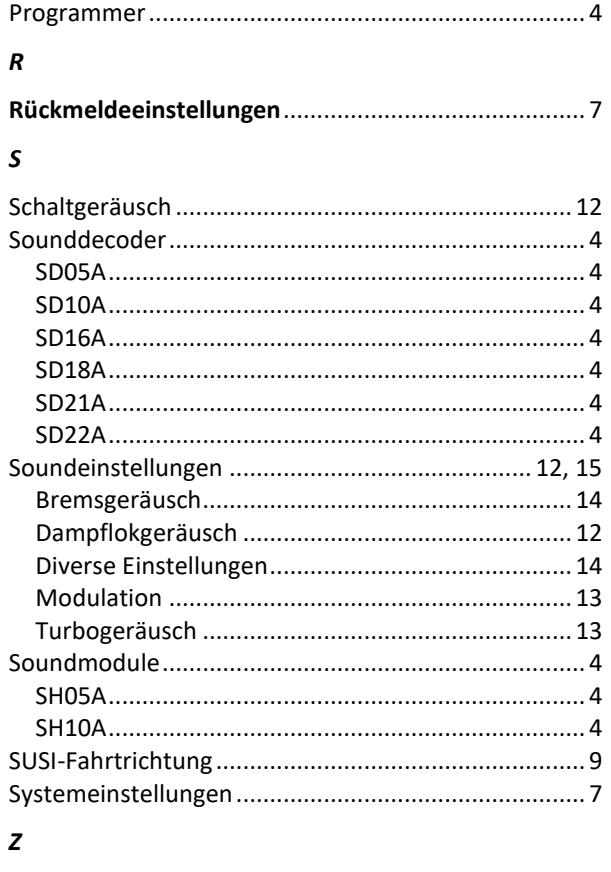

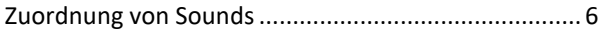